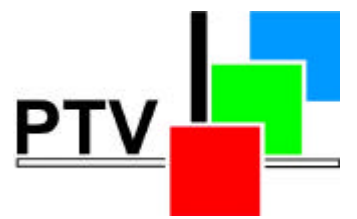

DK-AUDIO A/S Marielundvej 37 D DK-2730 Herlev Denmark

# **PT 5201 Compact VariTimeTM Sync Generator**

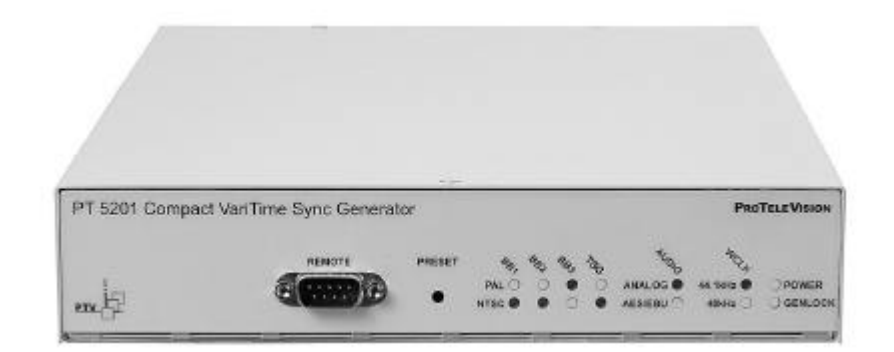

# **Operating Manual**

PT 5201 Compact VariTime™ Sync Generator

Copyright 2001 **DK-AUDIO A/S**, Denmark All Rights Reserved

Printed: November 2001 Revision: 2 Publication number: 9499 491 02212

#### $\overline{\mathbf{1}}$ **Contents**

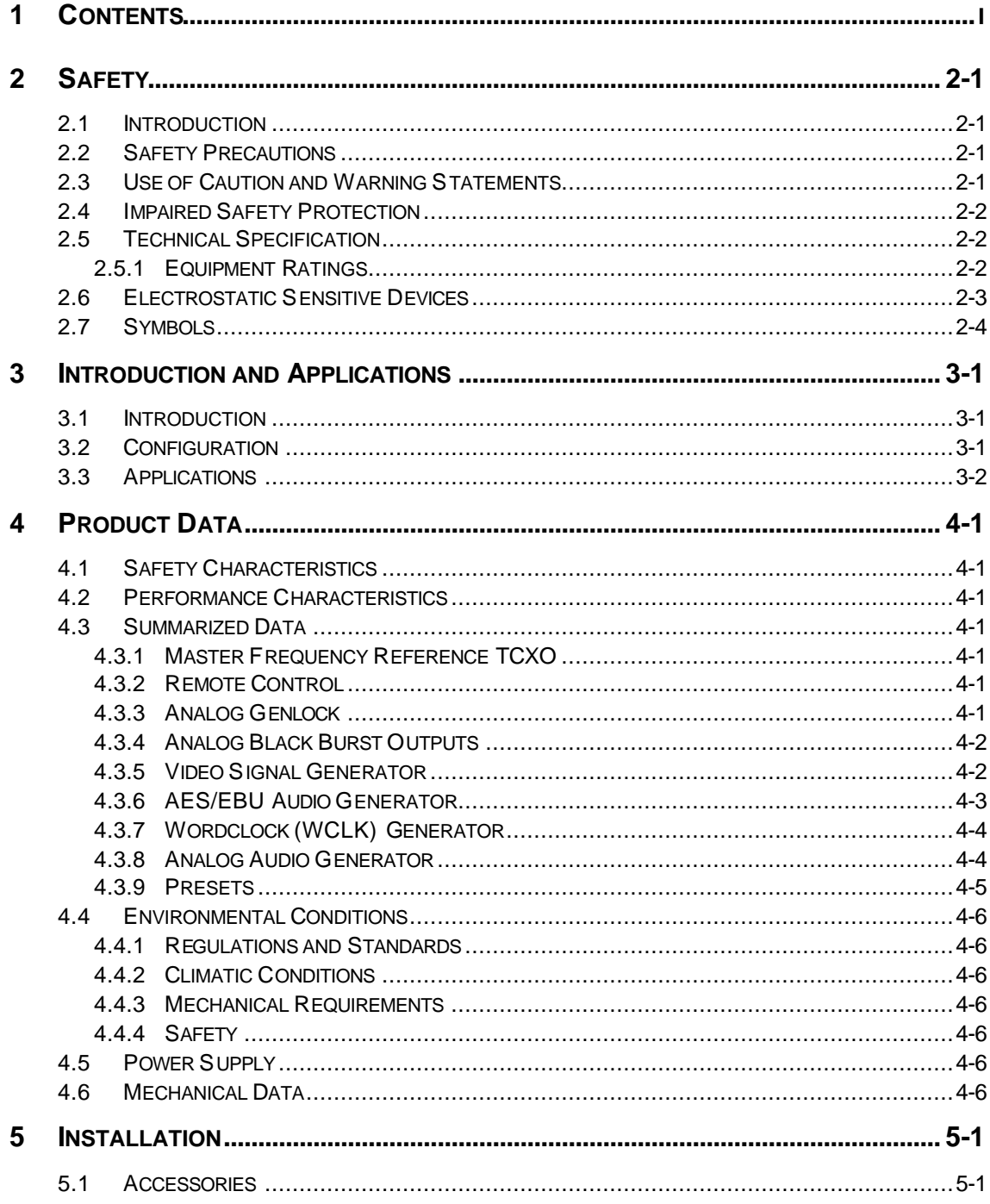

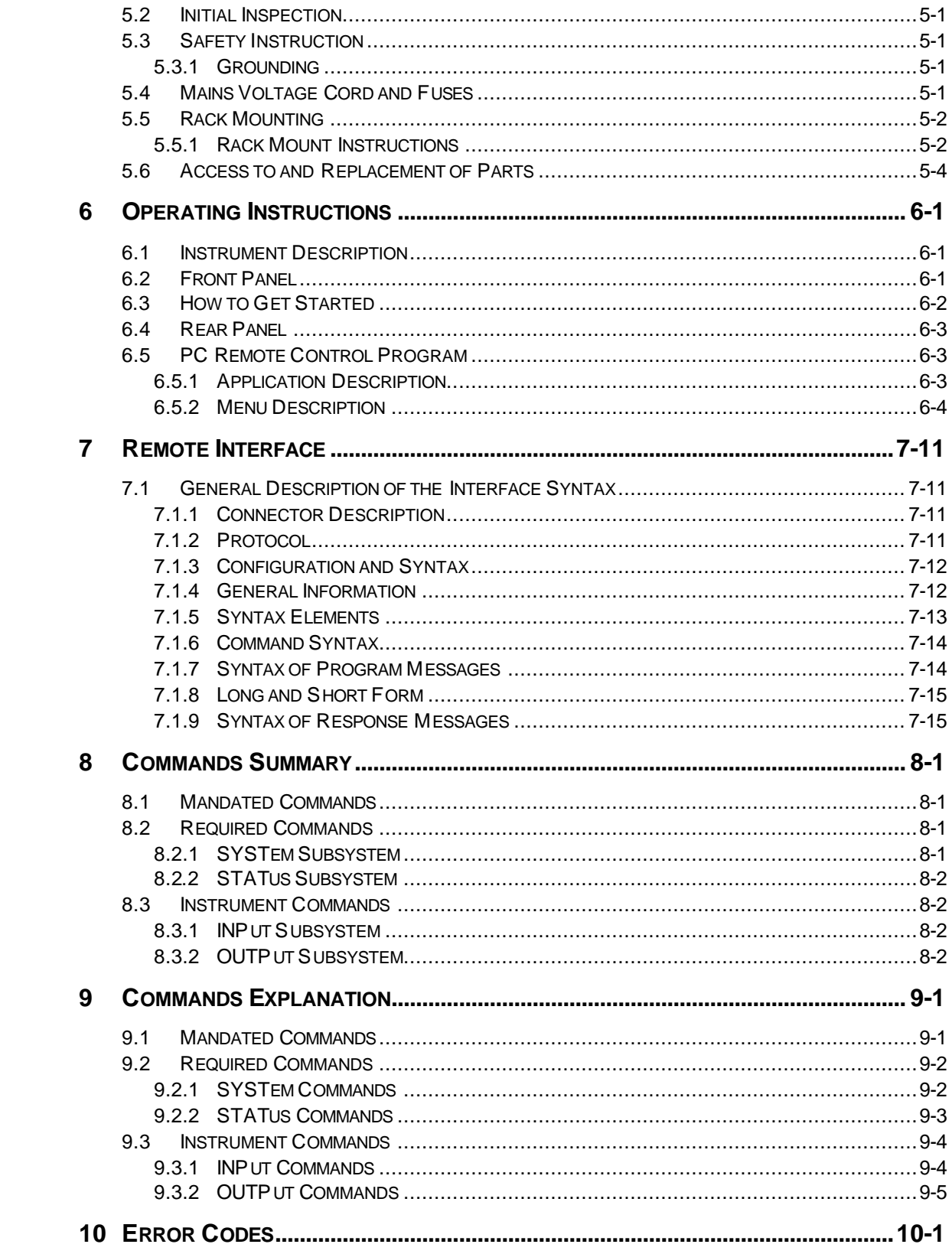

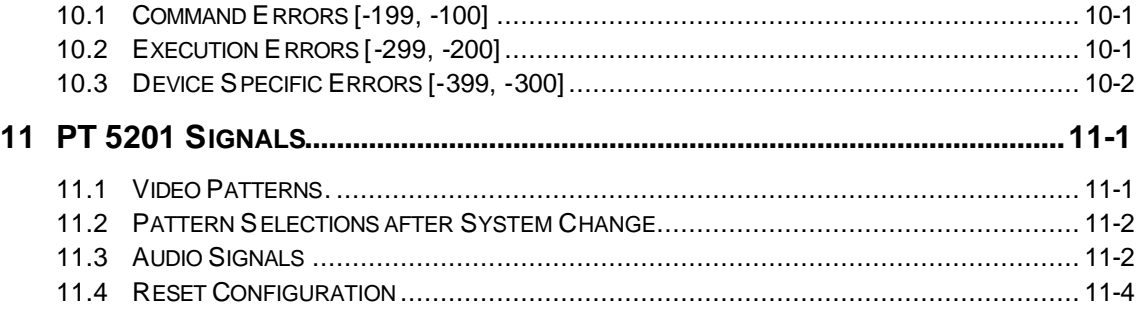

# **2 Safety**

*Read this chapter carefully before installation and use of the instrument.*

# **2.1 Introduction**

The instrument described in this manual is designed to be used by properly trained personal only.

Only qualified personnel who are aware of hazards involved shall carry out adjustment, maintenance and repair of the exposed equipment.

# **2.2 Safety Precautions**

For the correct and safe use of the instrument, it is essential that both operating and servicing personnel follow generally accepted safety procedures in addition to the safety precautions specified in this manual. Specific warning and caution statements, where applicable, are found throughout this manual.

Warning and caution statements and/or symbols are marked on the instrument as well.

Special attention must be paid to the following issues:

- ♦ Protective grounding of the instrument is required for the accessible terminals to be safe. (IEC 1010-1 Safety class I instrument)
- The actual environmental conditions must be checked against the specification.
- Mains voltage must be inside the specified range.

The opening of covers or removal of parts, except those to which access can be gained by hand, is liable to expose live parts and terminals.

If adjustment, maintenance, or repair of the opened instrument is unavoidable, only a skilled person who is aware of the hazards involved must carry it out.

# **2.3 Use of Caution and Warning Statements**

#### **Caution**

Used to indicate correct operation or maintenance in order to prevent damage to, or destruction of equipment or other property.

### **Warning**

Used to indicate a potential hazard that requires correct procedures or practices in order to prevent personal injury.

# **2.4 Impaired Safety Protection**

Whenever it is likely that safe operation is impaired, the instrument must be made inoperative and secured against unintended operation. The appropriate servicing authority must be informed.

For example, safety is likely to be impaired if the instrument fails to perform the intended functions or shows visible damage.

The instrument is NOT equipped with a mains interruption switch, and thus to be made inoperative by unplugging its mains connection lead, or by other means prior of the instrument

*WARNING*: Protection provided by the equipment may be impaired if the equipment is used in a manner not specified by this manual.

# **2.5 Technical Specification**

This manual provides technical information important for safe operation of the equipment.

Please refer to chapter 4 **Product Data** for information regarding technical specifications and to chapter 5 **Installation** and chapter 6 **Operating Instructions** regarding instructions for use. Technical assistance may be obtained from your local PTV customer support organization or from:

### DK-Audio

Marielundvej 37D DK-2730 Herlev Denmark Phone: +45 44 85 02 55 Fax: +45 44 85 02 50 E-Mail: ptv@ptv.dk Website: http://www.ptv.dk and http://www.DK-Audio.com

## **2.5.1 Equipment Ratings**

**The instrument can be used with a mains voltage supply of:**

**Voltage:** 90-250 VAC **Frequency:** 47-63 Hz **The power Consumption:** Does not exceed 25 Watts.

**The instrument is designed for the following environmental conditions:** Indoor use

Altitudes up to 2000m Temperatures between 5°C and 45°C Maximum relative humidity of 80% for temperatures up to 31°C decreasing linearly to 50% relative humidity at 40°C.

The instrument is equipped with a number of input and output terminals as described in chapter 4 **Product Data.**

The terminals are protected from becoming live by means of basic insulation and protective screening.

Whenever it is likely that safe operation is impaired, the instrument must be made inoperative and secured against unintended operation. The appropriate servicing authority must be informed.

For example, safety is likely to be impaired if the instrument fails to perform the intended operations or shows visible damages.

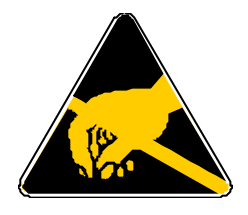

# **2.6 Electrostatic Sensitive Devices**

All IC and many other semi-conductors are susceptible to electrostatic discharges (ESD). Careless handling during repair can reduce lifetime drastically.

When repairing, make sure that you are connected to the same potential as the mass of the set via a wrist wrap with resistance. Keep component and tools at this potential.

# **2.7 Symbols**

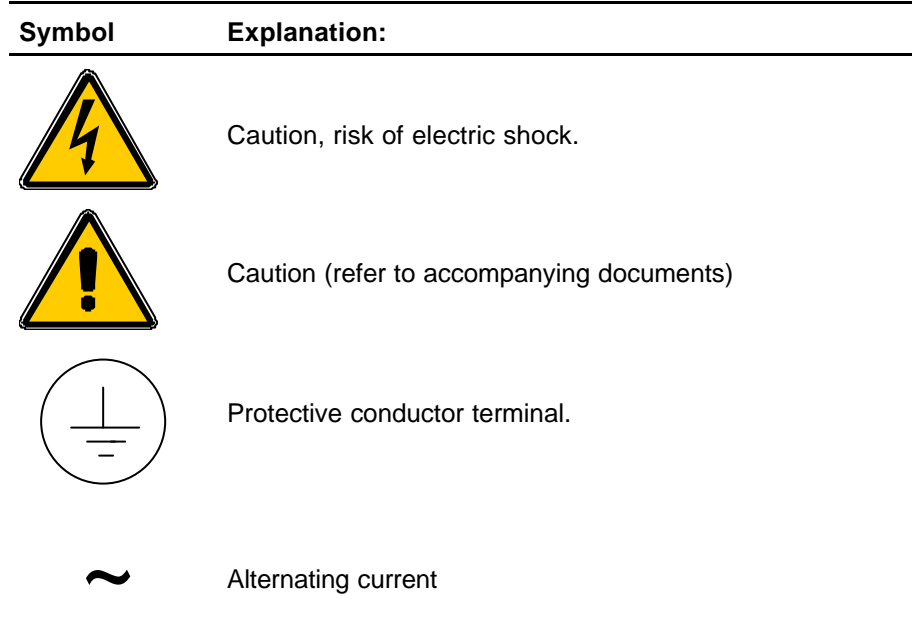

# **3 Introduction and Applications**

# **3.1 Introduction**

The PT 5201 Compact VariTime<sup>TM</sup> Sync Generator includes all basic features for professional sync, timing and test signals in one half-sized box.

The new digital studios need cost efficient and reliable synchronization for the main equipment to work reliably. For this purpose PTV offers the PT 5201 as the fully integrated solution eliminating any costs associated with modular structures, support of many different signal types and extensive operating facilities.

Analog Black Burst is still routinely used for timing purposes, also in digital installations, where processing delays are often on the order of several fields.

The PT 5201 Compact VariTime<sup>TM</sup> Sync Generator is designed with the multiple delays of digital television installations in mind, but also fulfils all synchronization requirements when used with a combination of digital and traditional analog video systems.

The PT 5201 Compact VariTime™ Sync Generator is a multi-standard sync generator and provides sync and test signals for both NTSC, PAL and for SDI outputs of 525/59.94 and 625/50 systems.

Each of the reference Black Burst outputs and the Test Signal Generator output can be individually selected in system (NTSC/PAL) and timed in fine steps over the complete sequence.

The serial digital black and test signals can be timed with a resolution of 37 ns over a  $\pm$ 1 field range.

The analog black bursts are timeable in sub-nanosecond resolution over a  $\pm 4$  fields sequence for PAL and ±2 fields sequence for NTSC.

The timing of analog Test Signal Generator follows the timing of the SDI generator, i.e. with a 37ns resolution but over a  $\pm 4$  fields sequence for PAL and  $\pm 2$  fields sequence for NTSC.

# **3.2 Configuration**

The operation of PT 5201 Compact VariTime<sup>TM</sup> Sync Generator is based on a PC Remote Control. The PC Remote Control program makes it easy to manage all timing, patterns and audio features in one screen.

The settings for the PC Remote Control are either loaded from the PC or downloaded from the generator. When the settings are loaded from the PC the data is transferred immediately to the generator, overwriting the actual state.

At exit from the panel, data is stored in a file on the PC for later use.

Four presets can be stored in the instrument and also in 4 separate files on the PC. Any preset can then be recalled either from the PC or from the generators internal memory.

The hidden button on the front plate can select the stored presets in the generator. Communication between PT 5201 and PC via standard RS-232 protocol makes it possible to use any kind of PC.

Status of current functions and systems will be displayed at any time corresponding to the LED's on the PT 5201 front panel.

# **3.3 Applications**

The PT 5201 is designed to manage slave as well as master operations as a stand-alone unit. In systems where PT 5201 operates as a master the reference is locked to an internal, high stability TCXO oscillator (**T**emperature **C**ompensated **X**tal **O**scillator)

For use in slave applications the genlock function is used.

The genlock function features genlock to NTSC and PAL video signals, Black Burst house sync or a 10 MHz reference clock, e.g. from a GPS receiver. The genlock function features passive loop-through, and has a common timing facility for the generator.

# **4 Product Data**

# **4.1 Safety Characteristics**

This apparatus has been designed and tested in accordance with the safety Class I requirements of the IEC publication 1010-1 ("Safety Requirements for Electrical Measuring Apparatus"), and is safe as supplied. This manual contains information and warnings, which must be followed during operation to ensure operator and service personnel safety.

# **4.2 Performance Characteristics**

Characteristics expressed in numerical values with stated tolerances are guaranteed tolerances, when the instrument is calibrated at 25°C and after 20-min. warm-up. Specified numerical data without tolerances indicate typical values at nominal ambient temperature (25°C) and reflects an average performance.

# **4.3 Summarized Data**

The instrument has been developed based on the latest, relevant ITU, SMPTE, EBU, and AES/EBU specifications.

### **4.3.1 Master Frequency Reference TCXO**

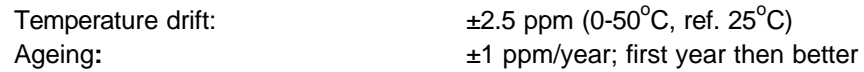

### **4.3.2 Remote Control**

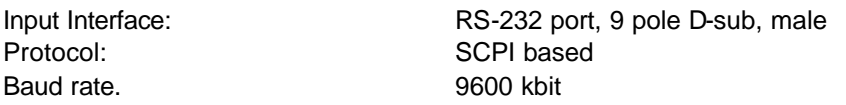

### **4.3.3 Analog Genlock**

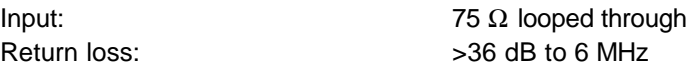

### **4.3.3.1 Genlock Signal (M-NTSC or G-PAL)**

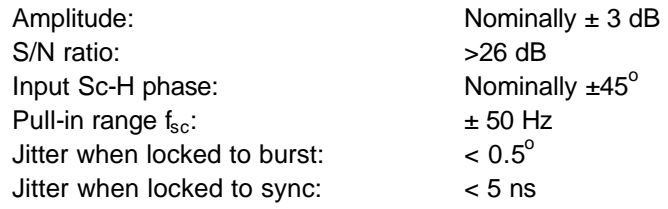

**4.3.4 Analog Black Burst Outputs**

#### **4.3.3.2 Timing Facilities**

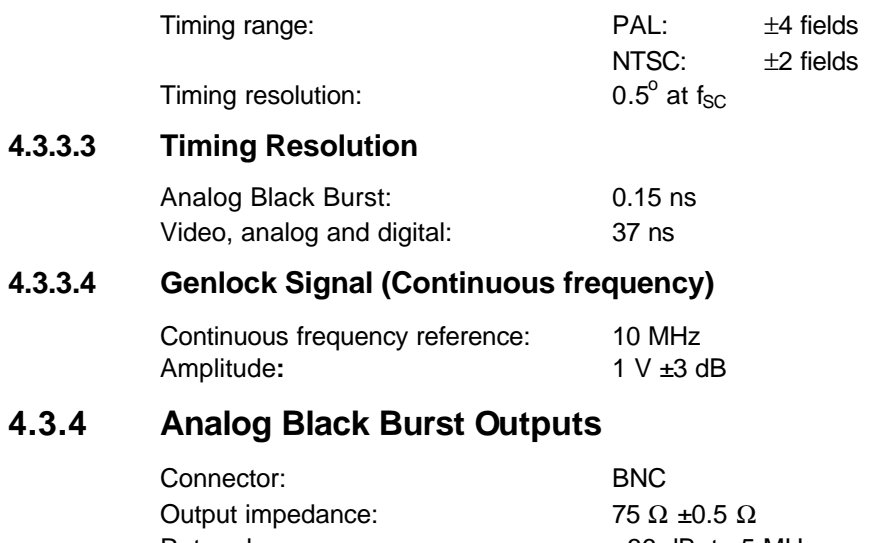

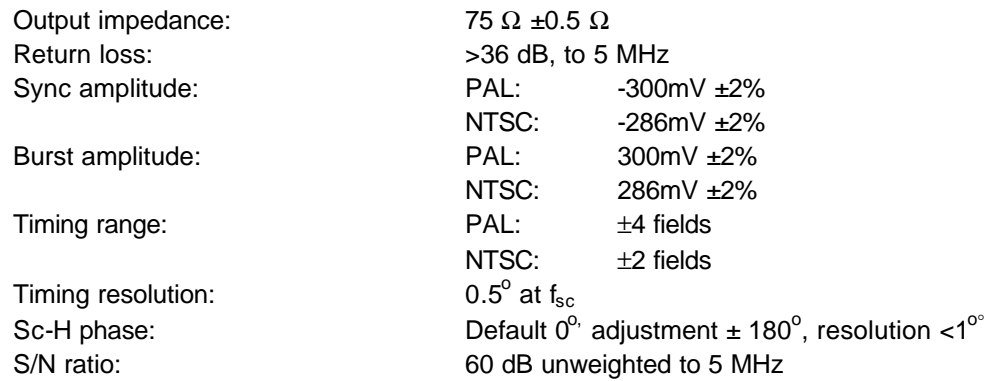

## **4.3.5 Video Signal Generator**

#### **4.3.5.1 SDI Output**

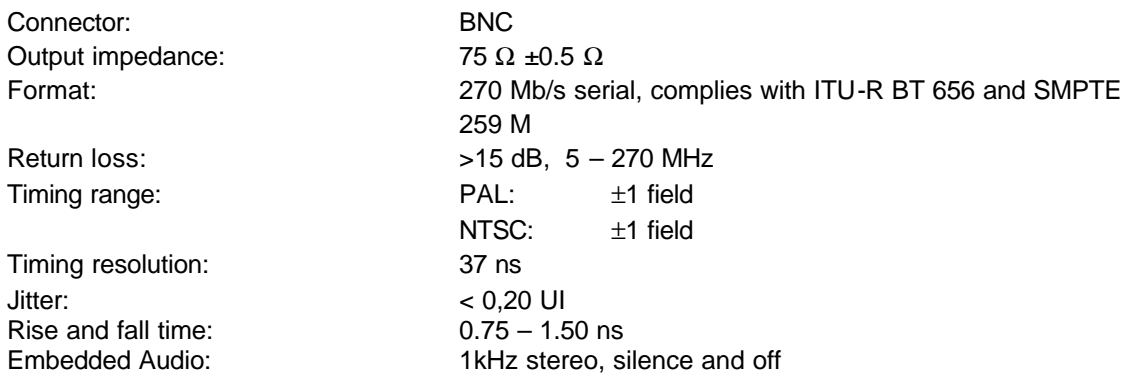

### **4.3.5.2 Analog Output**

This output is primarily for testing purposes, as its color phasing is unlocked to the Black Burst outputs.

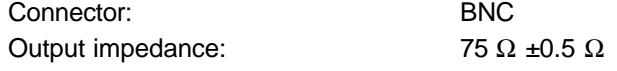

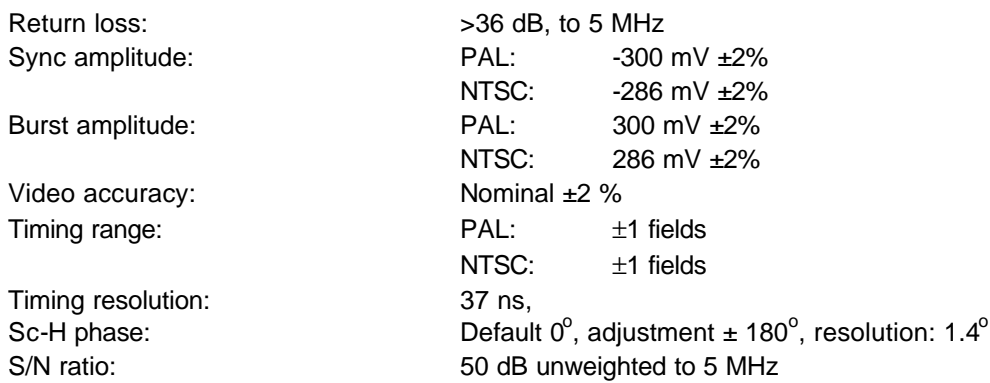

### **4.3.5.3 Common Test Signals, SDI and Analog Generator**

All signals are in standard 4x3 aspect ratio.

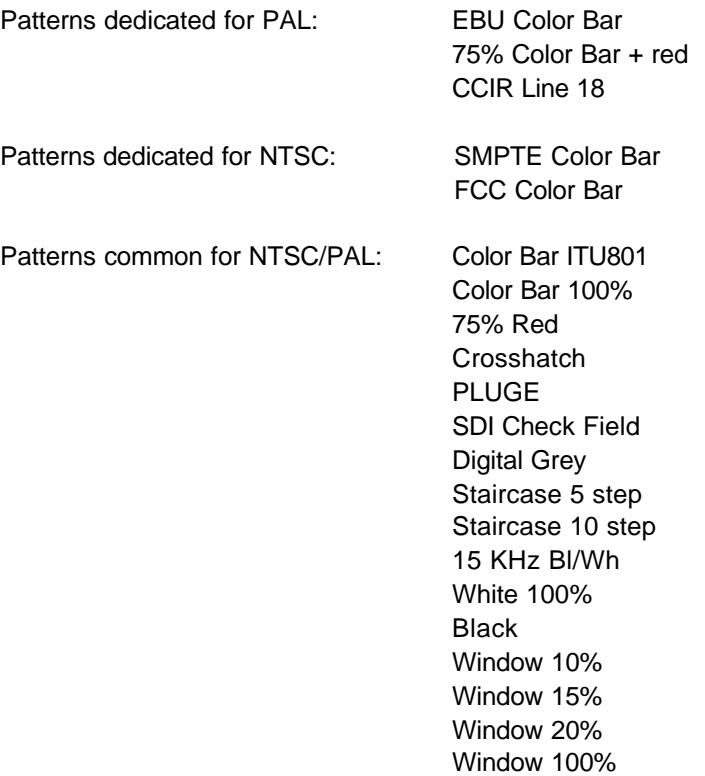

## **4.3.6 AES/EBU Audio Generator**

Serial digital audio generator with test tones.

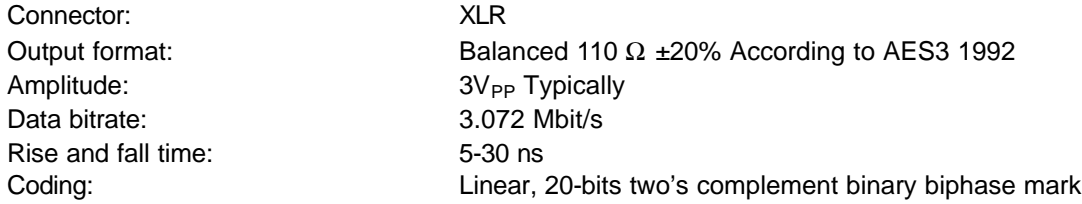

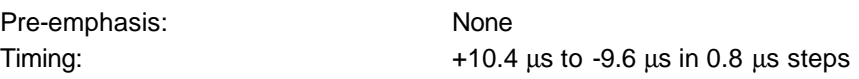

#### **4.3.6.1 AES/EBU Output Signals**

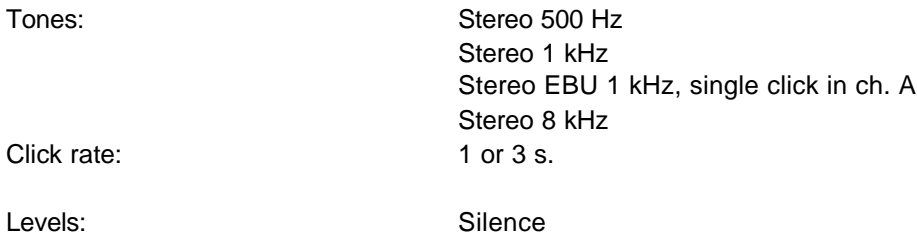

0 dBFS -9 dBFS -12dBFS -15 dBFS -16 dBFS -18 dBFS -20 dBFS

### **4.3.7 Wordclock (WCLK) Generator**

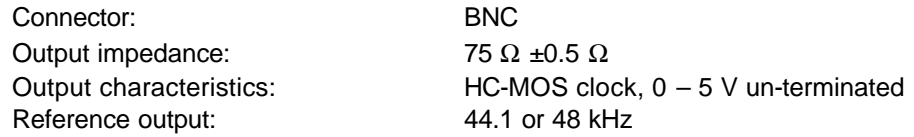

The 48 kHz is frequency and phase locked to the video. The 44.1kHz is the CD audio sample frequency and frequency locked to the video frequency

### **4.3.8 Analog Audio Generator**

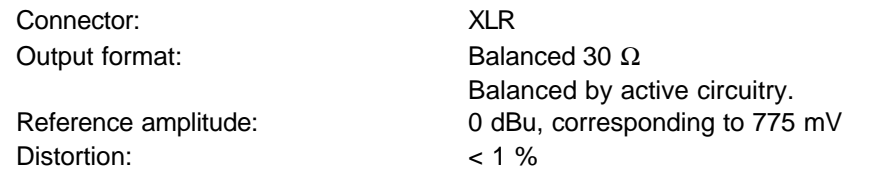

#### **4.3.8.1 Analog Audio Output Signals**

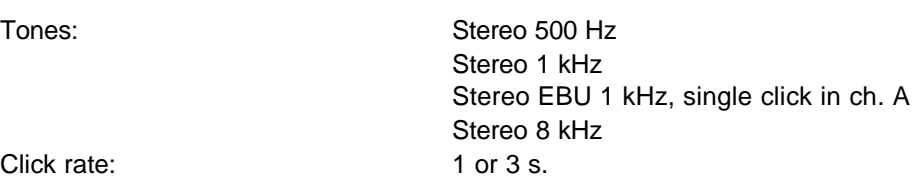

Levels:

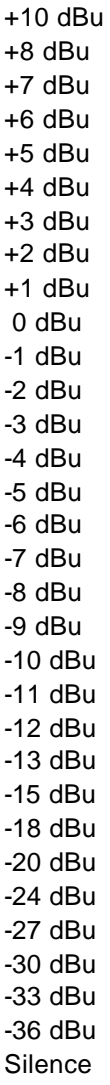

### **4.3.9 Presets**

Four preset set-ups can be stored in the unit. Besides essential data for the individual Presets all user accessible parameters for the outputs are included and stored in non-volatile memory.

The Presets are named Preset  $1 - 4$  in the unit. In the PC Remote Control each preset is identified by: Name (24 characters, no space) Author

Date of modification

The preset name is displayed in the Preset Status box in the System Status window, when the preset is active.

The front panel LEDs using the hidden Preset button also displays preset status. See operation instructions.

## **4.4 Environmental Conditions**

### **4.4.1 Regulations and Standards**

- EN 50081-1/1992 (emissions)
- EN 50082-1/1992 (immunity)

### **4.4.2 Climatic Conditions**

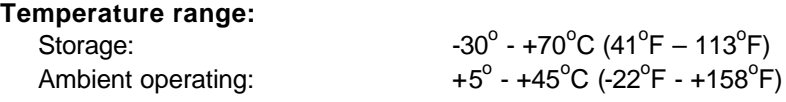

**Humidity:** Non condensing (IEC 721)

### **4.4.3 Mechanical Requirements**

#### **Vibration:**

Limit range for storage and transport: 30 min. in each of three directions, 10 to 150 Hz; 0.7 mm<sub>p-p</sub> and 50 m/s<sup>2</sup> max acceleration. According to IEC-Publ. 68, test Fc. **NOTE:** Unit mounted on vibration table without shock absorbing material. **Bump:** Limit range for storage and transport: 1000 bumps of 100  $\text{m/s}^2$  sine, 6 ms duration in each of 3 directions. According to IEC-Publ. 68, test Eb.

### **4.4.4 Safety**

Comply to IEC1010-1

# **4.5 Power Supply**

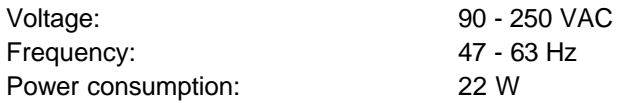

## **4.6 Mechanical Data**

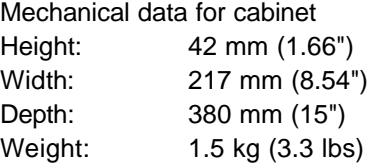

Mechanical data for cabinet fitted with 19" rack mount

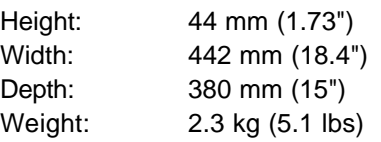

Mechanical data for two cabinets side by side, fitted with 19" rack mount Height: 44 mm (1.73") Width: 442 mm (18.4") Depth: 380 mm (15") Weight: 3.8 kg (8.4 lbs)

# **5 Installation**

## **5.1 Accessories**

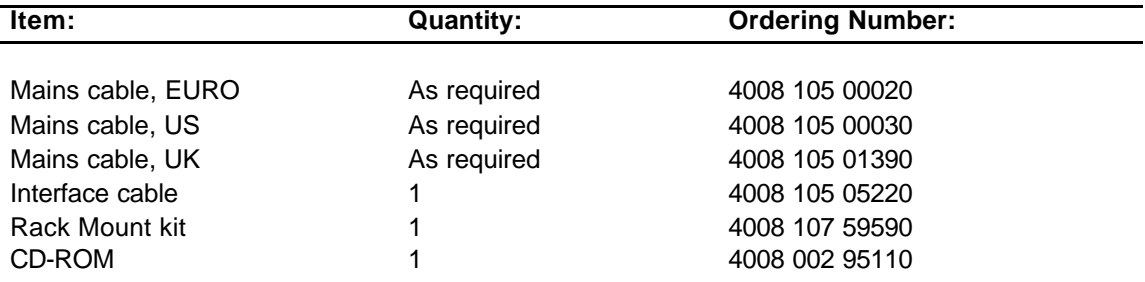

## **5.2 Initial Inspection**

Check the contents of the shipment for completeness and possible transport damage. If the contents are incomplete or damaged, a claim should be filed with the carrier immediately and the DK-Audio Sales or Service organization should be notified in order to facilitate the repair or replacement of the instrument.

# **5.3 Safety Instruction**

### **5.3.1 Grounding**

Before any other connection is made, the instrument must be connected to a protective earth conductor via the three-core mains cable.

At the rear there are means to extra safeguarding a proper grounding, e.g. for improved protection to lightning. A screw hole marked with  $(\ddag)$ 

and a corresponding 4 mm screw with earth washer secures the connection.

Before connecting the equipment to the mains of the building installation, the proper functioning of the protective earth lead of the building installation needs to be verified.

*Warning*: Any interruption of the protective conductor inside or outside the instrumentis likely to make the instrument dangerous. Intentional interruption is prohibited.

# **5.4 Mains Voltage Cord and Fuses**

Different power cords are available for the various voltage outlets.

#### **Note:**

If the mains plug has to be adapted to the local situation, a qualified person should only do it.

This instrument is equipped with a tap-less switch mode power supply that covers most nominal voltage ranges in use: 90-250V AC RMS. This obviates the need to adapt to the local mains voltage.

The mains frequency is 47-63 Hz.

*Warning*: This instrument is intended not to have the fuse renewed. If the fuse is damaged the power supply unit is also affected.

#### **If the mains power supply has to be replaced please proceed as follows:**

- 1. Remove the mains cable
- 2. Unscrew all 11 screws of the top cover
- 3. Disconnect the power connector from the main PCB and the internal ground cable from the chassis
- 4. Unbolt the power inlet from the rear panel and the PCB from the chassis stand-off's
- 5. Replace power supply unit and assemble in reverse order

The power supply is a safety and service part. The ordering number is 4008 109 86650

## **5.5 Rack Mounting**

The PT 5201 Compact Varitime™ Sync Generator is in a half size 19" rack cabinet. The instrument is intended for rack mounting as well as desktop use. A rack mount kit for conventional 19" rack is included.

When the Sync Generator is used in desk top applications PTV recommend the mounting of the four self-adhesive rubber feet, included in the rack mount kit.

The included rack mount kit features ability to mount one or two units in a 19" rack system. The rack mount instruction, see below, specifies the parts.

### **5.5.1 Rack Mount Instructions**

The PT 5201 is delivered with the following mounting parts:

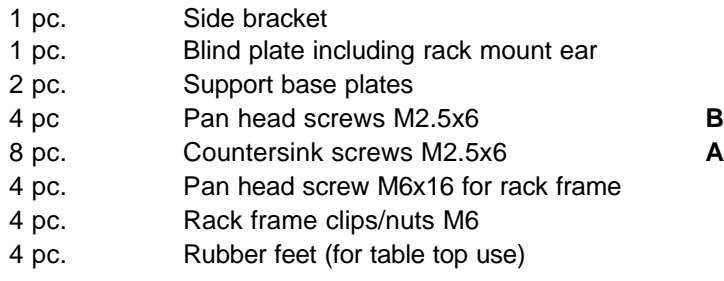

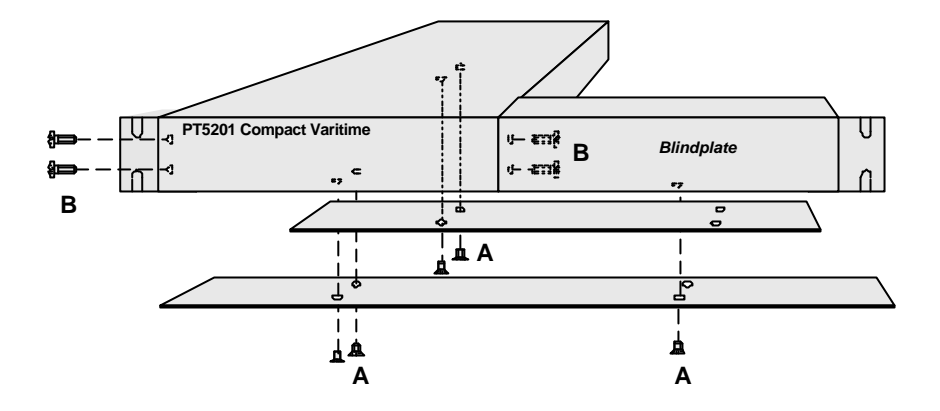

**Single PT 5201 with Blind plate**

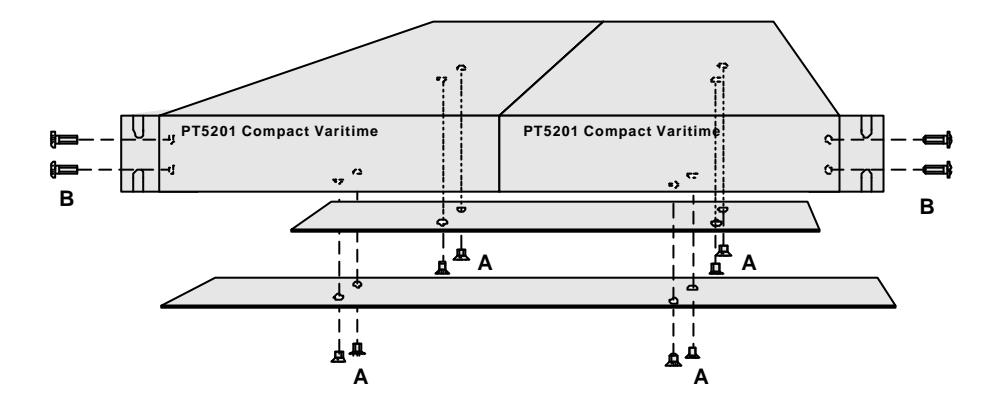

**Double set of PT 5201**

The PT 5201 has no built-in cooling fan and will therefore rely on air convection from the air vent holes in the front, back and sides of the cabinet. Do not cover the air vent holes.

If several cabinets are mounted above each other in a 19" rack, special attention must be paid to the temperature inside the rack.

If the PT 5201 is mounted between other instruments with high surface temperature, this cooling may not be sufficient. Under these circumstances, it is recommended to make space between the instruments, and to establish forced circulation (cooling) in the rack.

# **5.6 Access to and Replacement of Parts**

### **Safety**

The opening of covers or removal of parts, expects those to which access can be gained by hand, is liable to expose live parts.

The instrument must be disconnected from all voltage sources before performing any adjustment, replacement, maintenance, or repair, which requires the instrument to be opened. If repair of the opened instrument is unavoidable, only a skilled person who is aware of the hazards involved must carry it out. To guarantee safety only original spare parts must be used.

### **Access to the Units**

To gain access to the units, remove the mains cable and unscrew the screws that secure the top cover of the instrument and lift the cover up.

# **6 Operating Instructions**

# **6.1 Instrument Description**

The PT 5201 Sync Generator is designed with a fixed hardware configuration. However, through its ingenious design the hardware allow for flexible software configuration of most parameters and for multiple broadcast standards.

The software configuration is controlled remotely by means of a Windows® program running on a standard PC and an RS232 SCPI communication protocol sending commands and queries to the PT 5201.

LEDs on the front panel indicate the actual generator output formats. The actual and the preset instrument settings are all stored in the instrument's Flash PROM memory for immediate recall by the PC Remote Control program or simply by the front panel preset button.

# **6.2 Front Panel**

The front panel LEDs of the Sync Generator indicates the operation status of each generator. The LEDs for the video outputs indicate the selected TV system (NTSC/PAL) for the given output.

The selected Audio Generator is indicated under AUDIO and the current clock frequency of the Wordclock output is given under WCLK.

The GENLOCK LED indicates the selected input reference is valid and the internal genlock loop is locked.

The POWER LED indicates the main power is on and the built in power supply, including the fuse, is intact.

Besides the D-SUB connector for communication to the PC a hidden button is placed on the front panel. This button is placed behind the front panel (for protection against unintended operation) and is accessible through a hole marked PRESET using a pen or equivalent tool. Pressing the PRESET button gives access to indication of selected preset, selecting another preloaded preset and resetting the entire unit to factory settings. For indicating the different preset modes the LED's for the video generators (BB1-SDI for NTSC+PAL) is used as described in the scheme below.

PRESET indication:

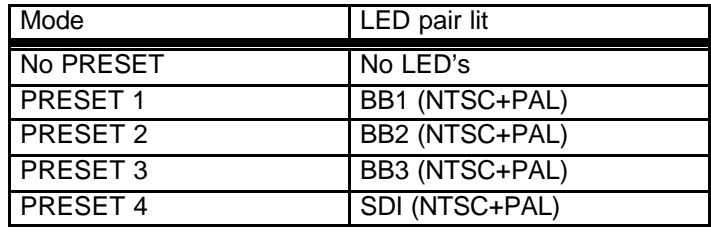

#### **PRESET selection:**

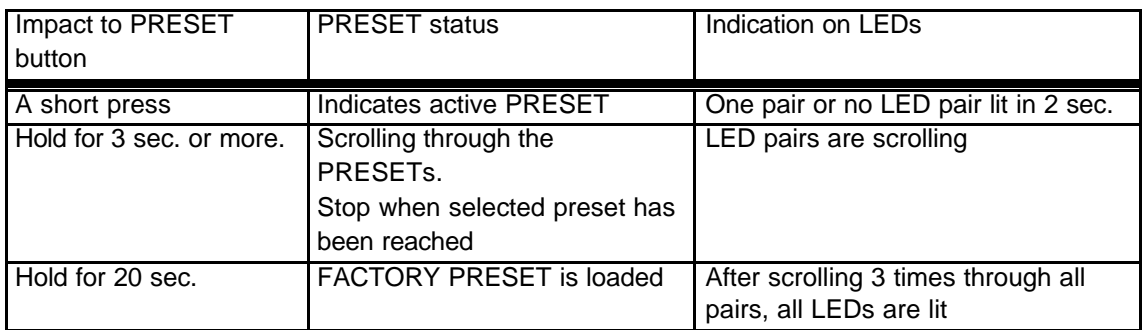

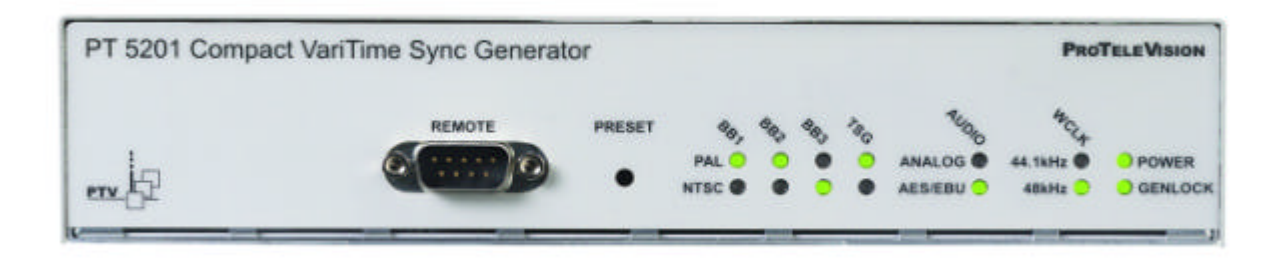

### **Front panel connector**

The front panel connector is intended to interface the unit to PC control using a COM port. The connector is a D-SUB 9 pole male configured for RS232 communication based on SCPI protocol. See chapter 7 Remote Interface for a technical description.

Connecting the interface cable from the PC to the unit special attention must be paid to the power source of both parties. When the controlling PC is mains power operated the ground potential of the mains power supply for both instruments has to be taking in consideration. To reduce problems concerning different mains power ground potential both instruments need to have common mains power source.

Negligence of this matter can cause damages to the PT 5201 or the PC COM port

# **6.3 How to Get Started**

These instructions tell you how to connect your PT 5201 to your PC for the very first time.

- 1. Connect the PT 5201 Compact VariTime<sup>TM</sup> Sync Generator unit to the mains using the power cord.
- 2. Using the interface cable connect PT 5201 to your PC by selecting COM1 (or COM2) on your PC and the D-SUB connector on the PT 5201 front panel.
- 3. Place the CD-ROM in the drive of your PC. Copy the PT 5201 PC Remote Control program to your hard drive and install the software by double click on the icon. The application software will search for previous settings in form of an INI file and will not find it. Click OK to no INI file found. The PC Remote Control program starts with an illustration of the front panel.
- 4. You are now ready to start communication between the unit and the PC Remote Control. In the PT 5201 PC Remote Control toolbar click on Connect and Connect Using, which allows you to open the communication and synchronizes the settings.

Using Generator Settings will transfer the current settings of the unit to the PC Remote Control.

PC Settings will transfer the initial settings of PC Remote Control to the PT

5201

Viewing the entire configuration is done through clicking on View and System Status. To modify the settings for a specific generator double click inside the boundaries of the settings of each generator.

## **6.4 Rear Panel**

The rear panel of the unit contains all output connectors and also input connectors for genlock signals are placed here. Furthermore the rear panel features connectors for mains power and two ground terminals. All electrical specifications are specified under Product Data.

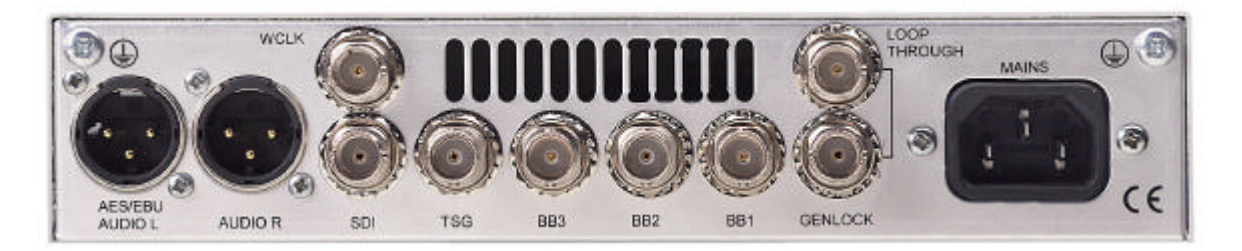

# **6.5 PC Remote Control Program**

### **6.5.1 Application Description**

The PC Remote Control is designed to serve as operating panel for PT 5201 Compact VariTime<sup>™</sup> Svnc Generator solely. It will not work with other PTV products. All settings, configurations and calibration of Sync Generator are executed from the PC Remote Control interface. The application can be run both online with the PT 5201 connected to the PC or offline using the software in a special DEMO MODE.

As mentioned in the introduction the PC Remote Control program will operate on any Windows® operating system by Windows® 95 and newer versions, including Windows® NT. The interface application software is intended to run from the hard drive of a PC; but the application can also be executed from the CD-ROM itself, a network or other media. If the media is write-protected

or for other reasons the interface cannot install an INI file on the media, the last stored settings are read again.

### **6.5.2 Menu Description**

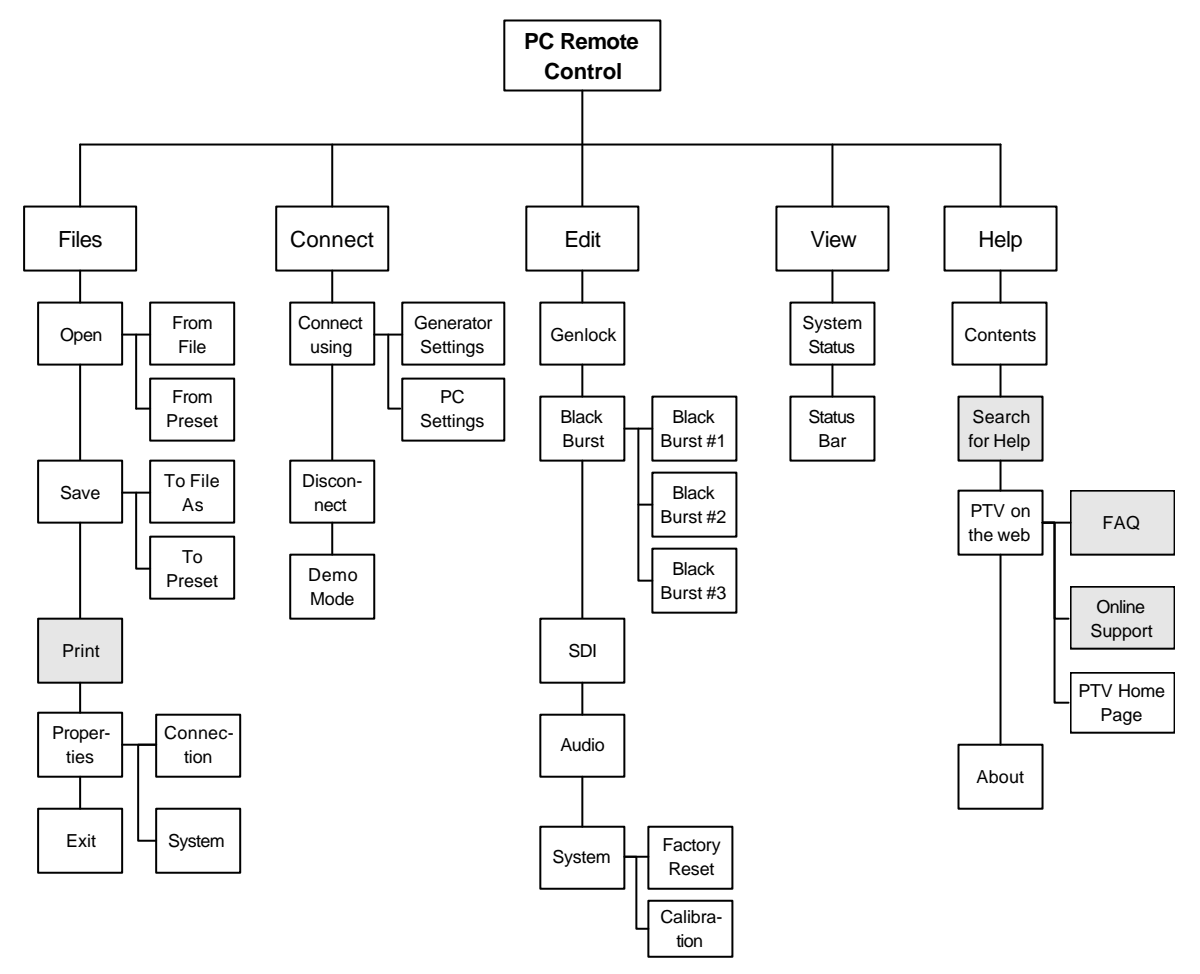

**Fig. 1:** Menu tree of the PT 5201 PC Remote Control (shaded boxes are not implemented)

#### **6.5.2.1 Files Menu**

The menus under Files are similar in nature to other Windows® applications. Here are menus featuring opening and saving presets and files. Furthermore the RS232 interface communication details and lock of calibration and editing are handled here.

#### **6.5.2.1.1 Open**

The Open menu enables you to open an already existing file or preset. Performing an Open command will read the file or preset settings into the PC Remote Contol and give a connected unit the same set of configuration.

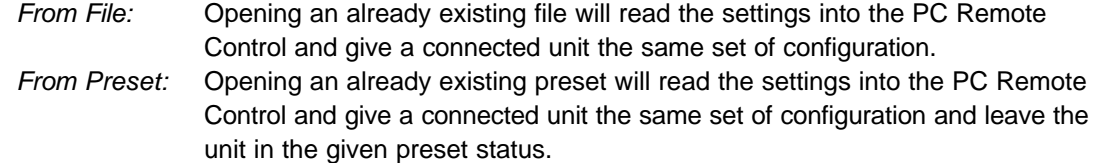

#### **6.5.2.1.2 Save**

The Save function enables you to save the current configuration into a file on the hard drive or as preset loaded in the memory of the connected unit.

- *To File:* Save To File will store the current configuration into a file on the hard drive. The file can be read by the Windows applications only and can be given any name.
- *To Preset:* Save To Preset enables you to store the current configuration into the memory of the connected unit. The preset can be given a name and a date and these data will be recognized by the PC Remote Control. The unit can hold 4 different configurations in its preset bank and these can be selected from the front panel.

#### **6.5.2.1.3 Print:**

Not available

#### **6.5.2.1.4 Properties**

The Properties menu serve as control for the RS232 interface communication details, the calibration, and the editing lock.

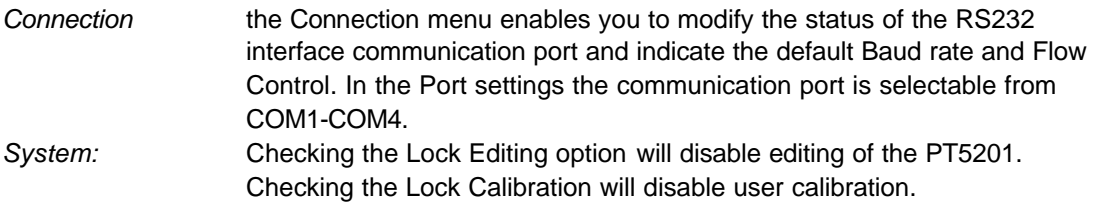

#### **6.5.2.1.5 Exit:**

The Exit menu will close the PC Remote Control and save the current settings in an INI file on the hard drive. If the media, from where the PC Remote Control program is executed, is write protected or you click on **No** to the question "*Save changes to PT 5201 PC Remote Control?*" no data are saved.

#### **6.5.2.2 Connect Menu**

The features under the Connect menu serve as controls for the communication to the PT 5201unit.

#### **6.5.2.2.1 Connect Using**

The Connect Using menu opens the communication between the PC Remote Control and a unit connected. The communication between the PC Remote Control and the unit can be established in two modes depending on operation.

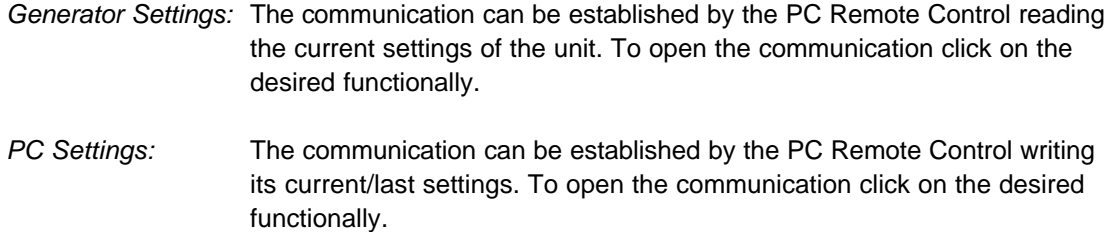

#### **6.5.2.2.2 Disconnect**

Disconnect is used to abort communication between the PC Remote Control program and a connected unit before disconnecting the interface cable.

#### **6.5.2.2.3 Demo Mode:**

The Demo Mode is a way to demonstrate and operate the PC Remote Control offline. In this mode it is not necessary to connect a PT 5201. Running the program in Demo mode give you access to all the output features of the unit and access to store a set-up as a file. A set-up saved as a file can be uploaded to the unit at any time, when a unit is connected.

#### **6.5.2.3 Edit Menu**

The menus under Edit all give direct access to the edit window to the given generator or access to the calibration routine.

#### **6.5.2.3.1 Genlock**

The Genlock facility enables you to lock all outputs of the PT 5201 to a number of relevant video and clock sources. The outputs of PT 5201 are locked to the source in frequency and phase.

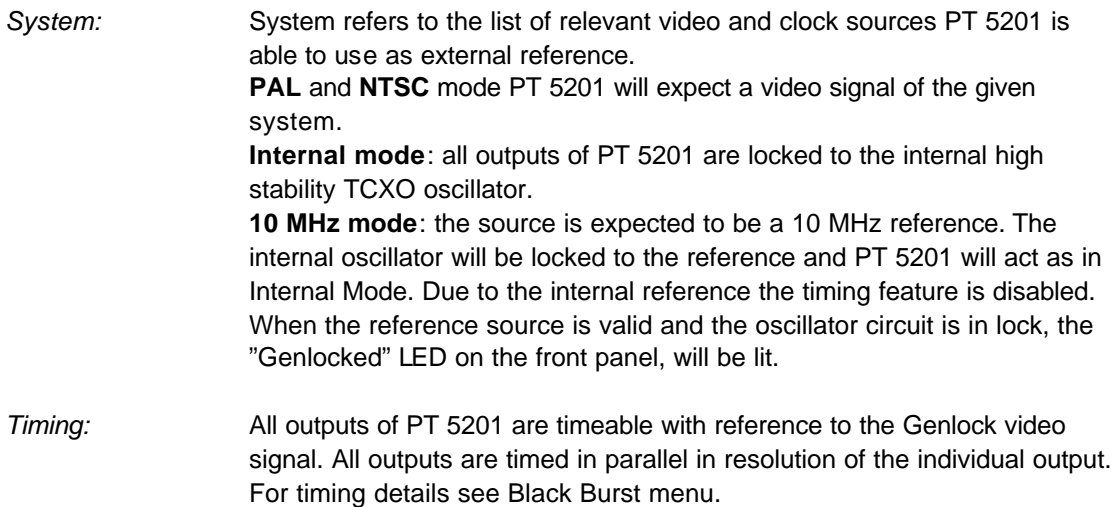

#### **6.5.2.3.2 Black Burst**

All three Black Burst outputs are digitally generated under the VariTime<sup>TM</sup> system and are independent in timing and generation of TV system (NTSC/PAL). The three Black Burst generators (BB1 – BB3) are identical in operation and functionality.

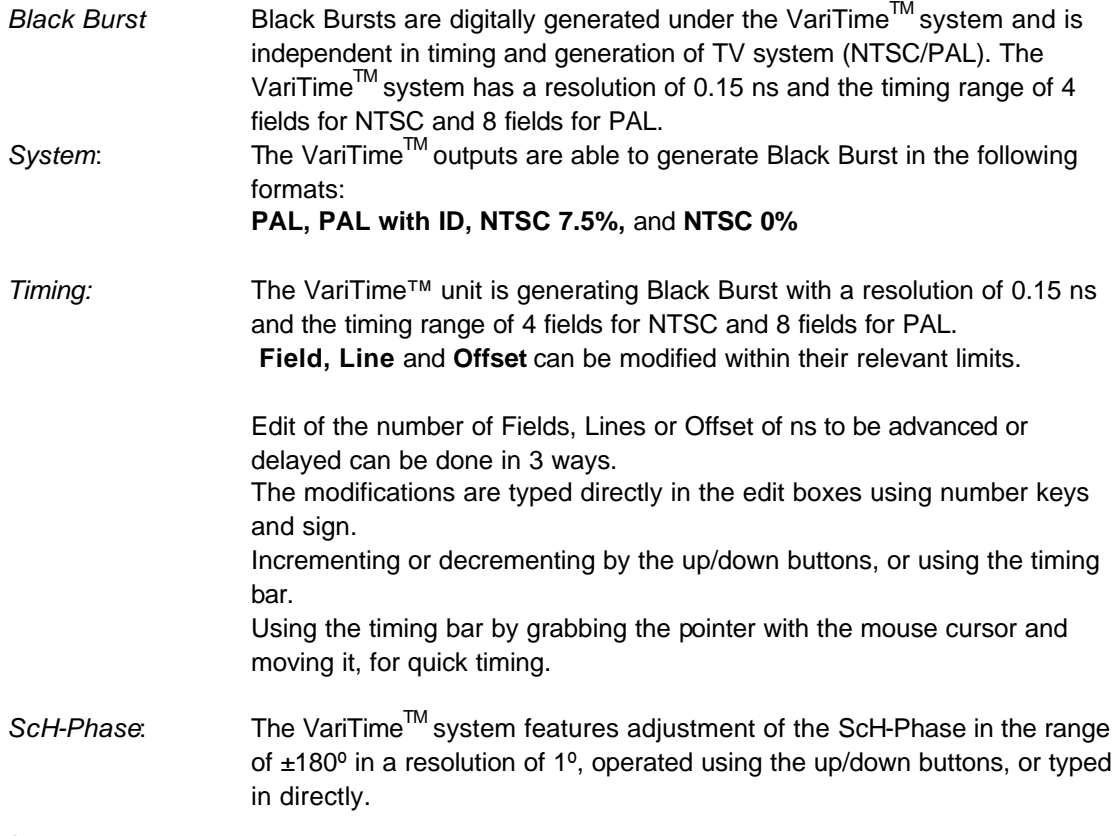

#### **6.5.2.3.3 SDI**

The Video signal generator contains 23 basic patterns and signals, including Color Bars for the respective TV systems. The video outputs deliver signals in two formats simultaneously, Analog Composite (Video output) and SDI (SDI output) and has a common 4 or 8 fields timing range with 37 ns resolution.

#### **Analog and SDI Settings.**

The SDI output features separate settings for embedded audio. The Analog Composite output features ScH-Phase adjustment in 1º resolution.

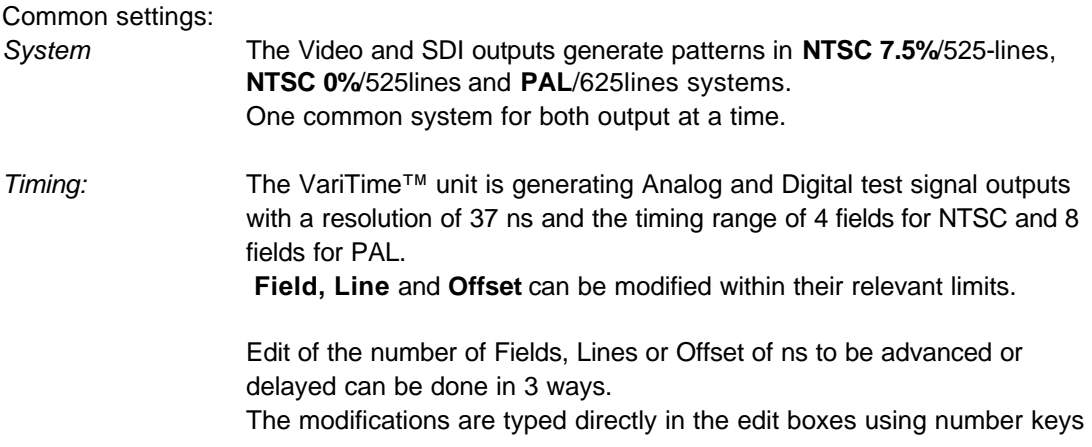

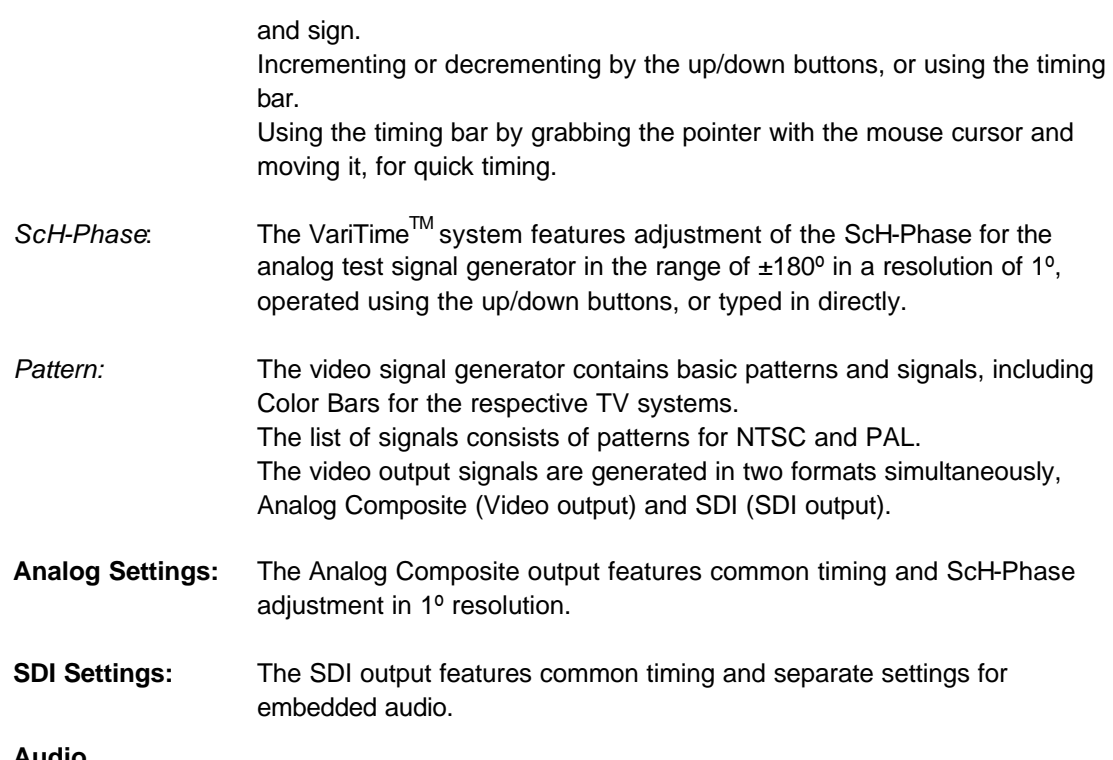

#### **6.5.2.3.4 Audio**

PT 5201 contains two independent audio generators, Analog Audio and AES/EBU digital audio and a WordClock output (WCLK).

Due to common rear connectors, only one audio generator can be active at a time. The AES/EBU generator features selectable sample rate, video reference lock, timing and a number of tones and levels.

The Analog Audio generator features four tones in a large number of levels and right channel identification.

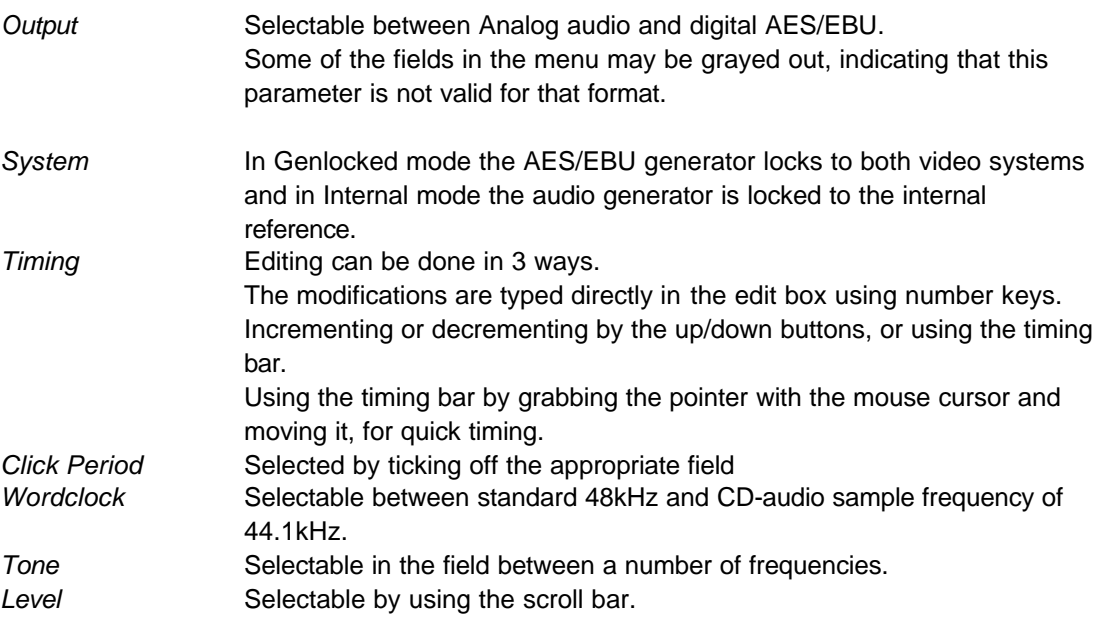

#### **6.5.2.3.5 System**

The System menu enables you to calibrate the main oscillator using this PC Remote Control. Also all video outputs can be set to the same TV system (NTSC/PAL) during a Factory Reset. Performing a Factory Reset replace all current settings with the settings the unit has from factory and will not affect any of the four user presets.

*Factory Reset:* Factory Reset overwrites all current settings with the settings the unit has from factory. The reset is selectable between: **NTSC 7.5%**, **NTSC 0%** or **PAL**

The factory settings are listed in 11.4 Reset Configuration.

**Note:** Factory Reset will not affect the memory of any of the four user presets.

*Calibration:* The calibration menu enables you to calibrate the unit without taking it out of a rack and out of service. The unit is calibrated using this PC Remote Control and a general-purpose counter connected to the BB1 terminal. This adjustment will affect the frequency of the main oscillator only; no other circuits needs frequent calibration. To secure the factory calibration the unit is secured with a calibration lock function

#### **Calibration procedure:**

- 1. Turn on the unit and connect it to a PC running the PC Remote Control program.
- 2. Connect a general purpose counter (better than 0.1ppm in tolerance) to the Black Burst output.
- 3. Unlock the calibration mode in Files/Properties/System and enter the calibration menu at Edit/System/Calibration
- 4. Click on Unlock and expect a TTL clock at 4.5 MHz on the BB1 connector. There is now access to calibrate the main oscillator and using the up/down buttons to calibrate the BB1 outputs to 4,500,000 Hz.
- 5. The calibration is stored in the unit by clicking on Save. By clicking on Cancel at any time before clicking on Save the calibration mode will be terminated and the unit will hold the present calibration.

**Note**: Make sure to lock the calibration mode in Files/Properties/System to ensure no calibration is made by mistake.

#### **6.5.2.4 View Menu**

#### **6.5.2.4.1 System Status:**

The System Status window will expand the Front Panel window and provide a view of settings of all outputs.

Besides information on timing, pattern and audio types and tones, the System Status gives information on instrument serial no., SW release, Preset Status and serial communication (SCPI) status.

Editing of the settings is accessible by double click on each generator. By double click on a generator the corresponding generator window opens and enables editing.

The System Status window is not default and opens by checking System. The settings are stored in an ini file on the used PC.

#### **6.5.2.4.2 Status Bar:**

The Status Bar is default and is shown below the Front Panel or System Status window. This bar provides information on communications from the PC Remote Control to the connected unit. The Status Bar states if a unit is present or not (connected/disconnected), which COM port is selected and baud rate. Also it shows if the PC Remote Control program is used in Demo Mode.

# **7 Remote Interface**

#### **Reference documents**

IEEE 488.2-1987: IEEE Standard Codes, Formats, Protocols, and Common Commands SCPI 1995.0: Standard Commands for Programmable Instruments, Vol HV.

## **7.1 General Description of the Interface Syntax**

### **7.1.1 Connector Description**

#### **Connector type:**

9 pin sub-D male

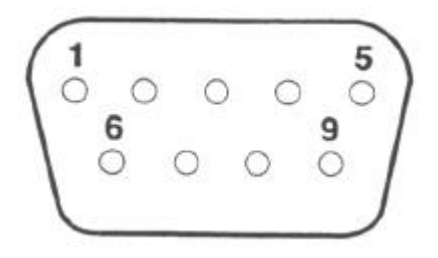

### **7.1.2 Protocol**

The serial remote operates electrically as an RS 232C communication port. The parameter setting for the RS 232 communication port is described in paragraph 5.5.2.3.2, page 5-5.

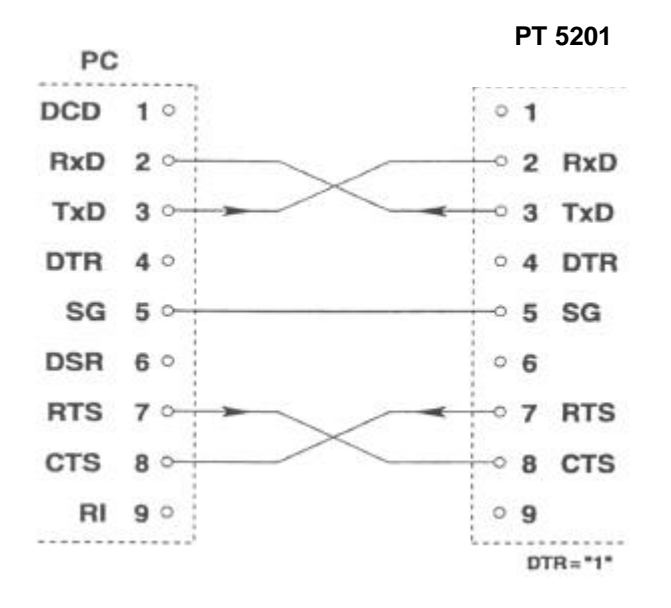

*Minimum Configuration of cable between PC and PT5201.*

**NOTE**: A standard "NULL-MODEM" cable may be used as well

The PT 5201 communication protocol complies with the:

♦ SCPI 1995.0: Standard Commands for Programmable Instruments, Vol I-IV. This protocol that is based on the IEEE 488.2 (IEEE Standard Codes, Formats, Protocols, and Common Commands).

For the description of the commands a basic knowledge of operation of the instrument is assumed.

To use the serial remote interface a basic knowledge of the SCPI programming and computer control is also recommended. The paper: "A beginner's Guide to SCPI" by Barry Epler, Hewlett-Packard Press®, 1991 can be used to gain the basic knowledge of the ideas behind the SCPI system.

### **7.1.3 Configuration and Syntax**

Control characters of the RS232 interface:

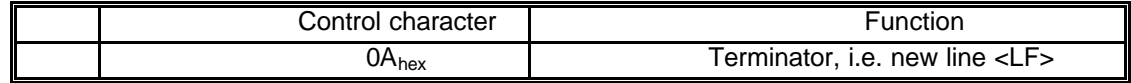

Buffers:

Receive buffer: 512 bytes Transmit buffer: 128 bytes.

Serial port:

The 9-pin RS232 connector consists of

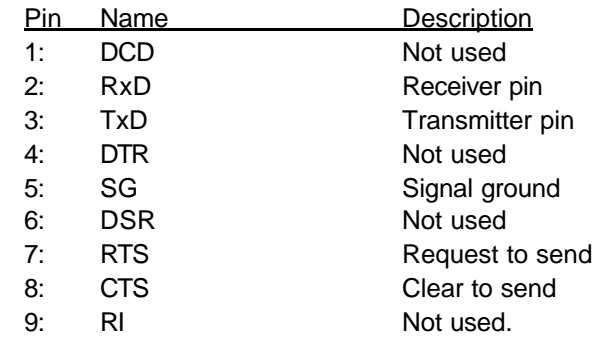

### **7.1.4 General Information**

The remote system is organized in a tree structure. The structure defines sub-systems. In order to access command lower in the tree or in different branches the entire command string should be used. Indentation is used to indicate the root level and the branches. The highest level is to the left. The complete command always includes all the root levels.

A space between a command string and an option is required, except in a query \* where a space is not allowed.

Enter more than one command on a line by using a semicolon ";" as divider. A command line is terminated by <CR> >LF>. If the next command is part of the same command system the separation is a ";" only. If the next command is part of another command system the ";" is followed by a ":".

Parameters are separated from the header by a space. A comma separates several parameters.

Character strings should be placed in single or double quotation marks.

The valid parameter ranges are shown in the command tables. Non-valid values generate an error message.

### **7.1.5 Syntax Elements**

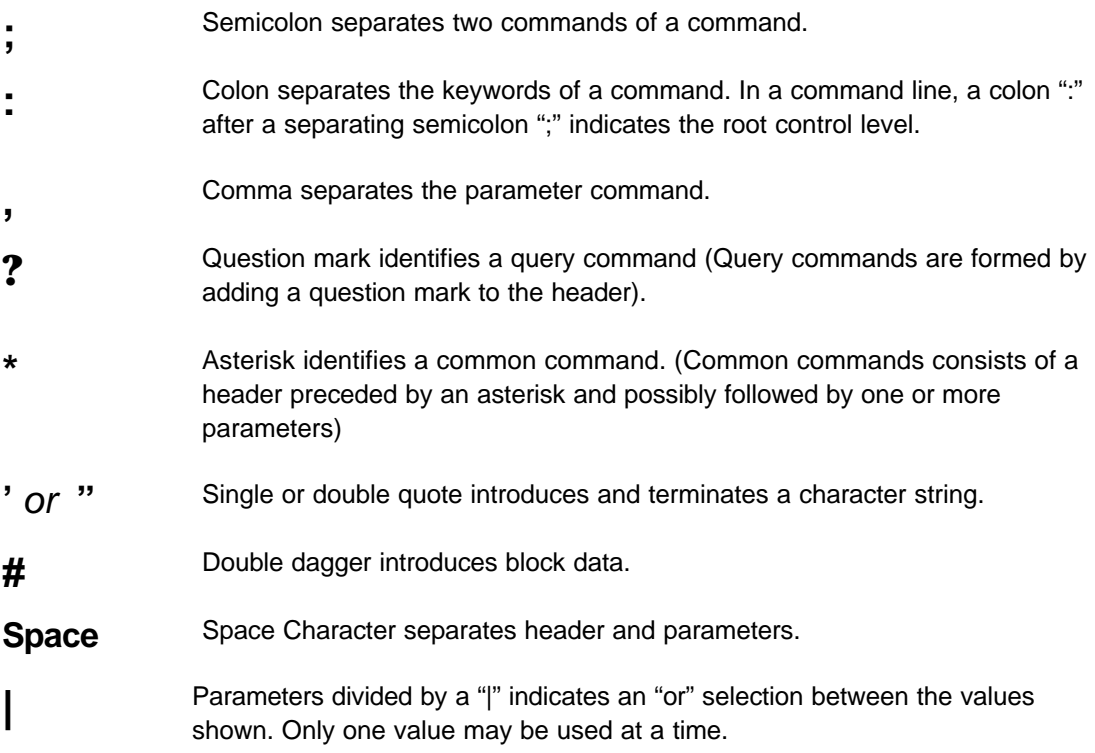

### **7.1.6 Command Syntax**

A command consists of a "header" and one or several "parameters". Header and parameters are separated by space.

A header may consist of several keywords.

### **7.1.7 Syntax of Program Messages**

A command or query is called a program message unit. Such a program message unit consists of a header, or a header separated by a space from one or more parameters. The program header separator between the header and the first parameter must be at least one "white space" character. The header consists of one or more mnemonics (key words) describing the command. The parameters in a message unit are also referred to as "Data Elements". They are mutually separated by a comma (,), which is referred to as "Data Separator". Furthermore the following rules are valid:

- $\bullet$  Any one of the "white space" characters (dec. 0..9, 11.. 32) may:
- − precede a header
- precede the Message Terminator
- be placed in between the header and the parameter
- be placed in between two consecutive parameters
- String data in a parameter must be specified between quotes. A quote may either be a "single quote" (dec. 39) or a "double quote" character (dec. 34)

One or more program message units (commands) may be send within a single program message. Program message units are separated by a semicolon (;). A message of one or more units is terminated by a program message terminator.

The line feed character may be used as the program message terminator

LF <line feed> (dec.10) code

#### **Note**:

Most controller programming languages send the terminator automatically, but allow it to be changed.

#### **Basically there are two types of program headers:**

• Compound headers

Commands have a compound header consisting of one of more key words (mnemonics), mutually separated by a colon (:) character. Such as a colon may also precede the header.

• Command headers

The program messages that are standardized are called common commands. Their headers always start with an asterisk (\*) character

Each key word in a compound command header represents a node in the command tree. The left most key word is the root node, representing the highest hierarchical level in the command tree. Subsequent keyword represents sub nodes under the root node.

### **7.1.8 Long and Short Form**

Program messages may be sent in either long or short form

- ♦ The long form is the full word
- The short form is the first character of the long form

The short form in a syntax specification is shown in upper case, and the remaining part of the long form is shown in lower case characters.

#### **Note**:

Upper and lower case, as used in syntax specification, is only a notation habit to facilitate distinction between long and short form. The generator itself does not differentiate between upper and lower case characters.

In program messages, either the long or short form may be used in any mix of upper or lower case characters. There is no semantic difference between upper and lower case in program messages.

### **7.1.9 Syntax of Response Messages**

The response to a query is a response message unit, consisting of one or more parameters (data elements). Successive parameters are separated by a comma (,). If there are multiple queries in a program message, the multiple response message units are grouped together in the corresponding response message.

Response message units are separated by a line feed (LF).

The instrument will always send the response data in capitals. Headers are not sent in the response messages, parameters only.

# **8 Commands Summary**

All commands listed consist of both a set- and request-command unless specifically listed in the table as <query only> or <no query>

# **8.1 Mandated Commands**

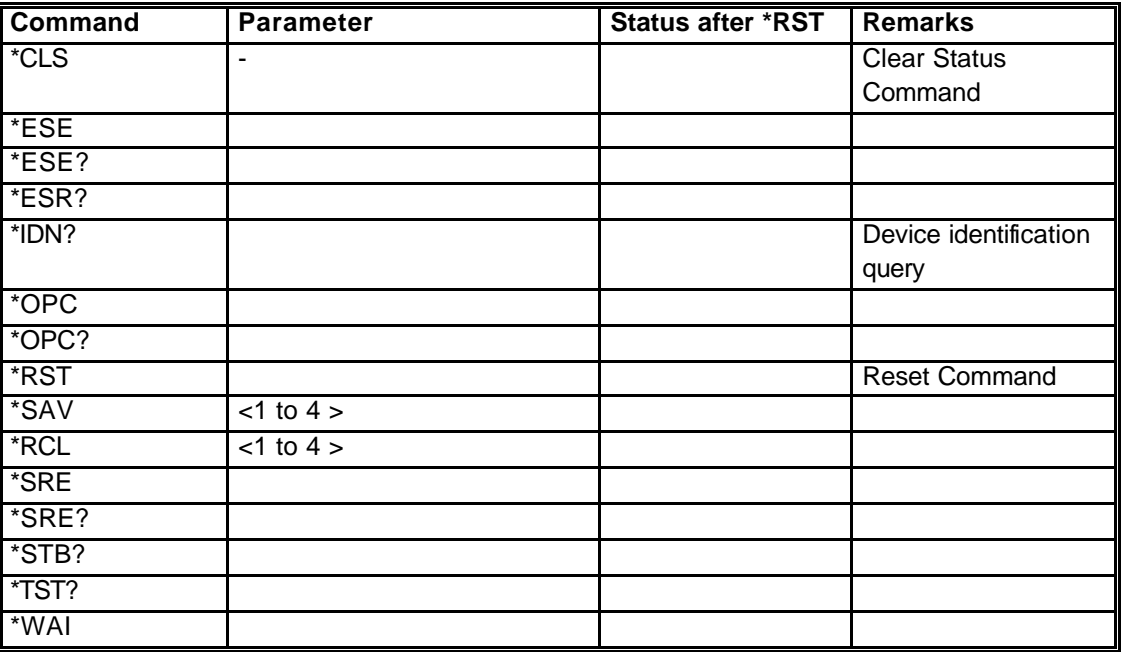

# **8.2 Required Commands**

## **8.2.1 SYSTem Subsystem**

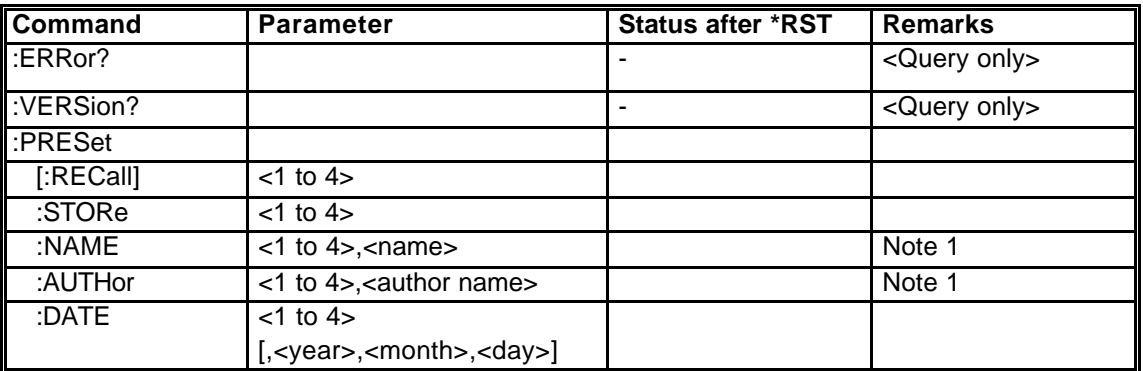

### **8.2.2 STATus Subsystem**

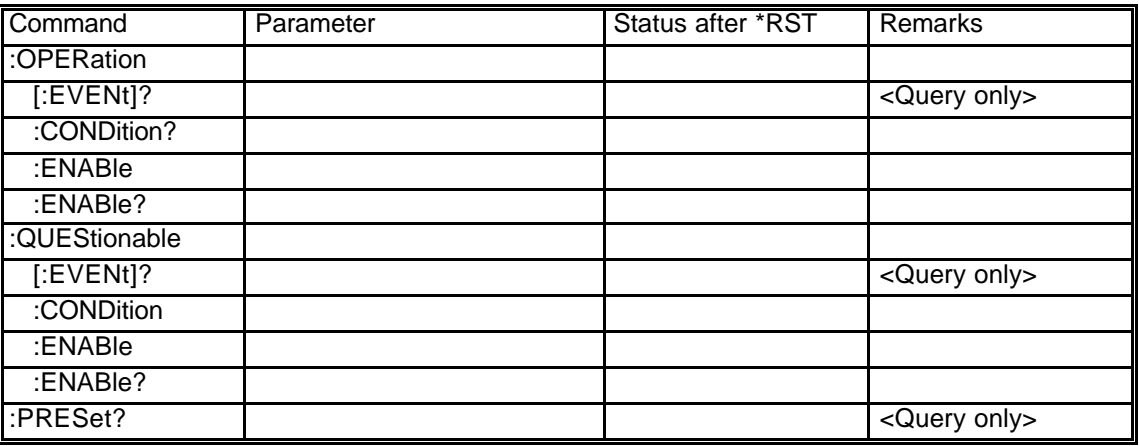

# **8.3 Instrument Commands**

### **8.3.1 INPut Subsystem**

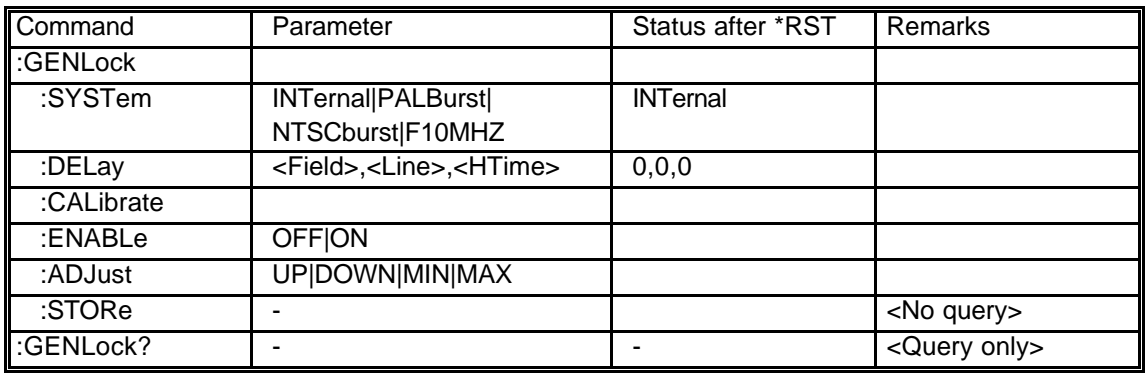

# **8.3.2 OUTPut Subsystem**

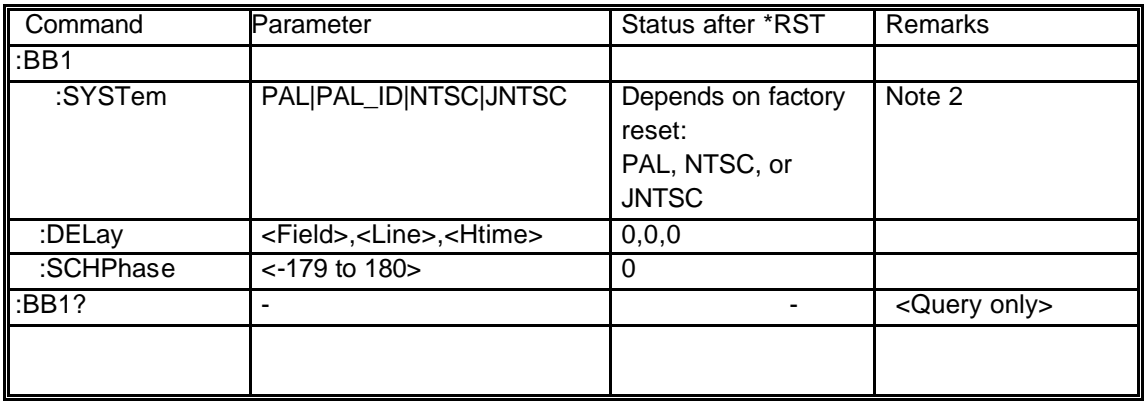

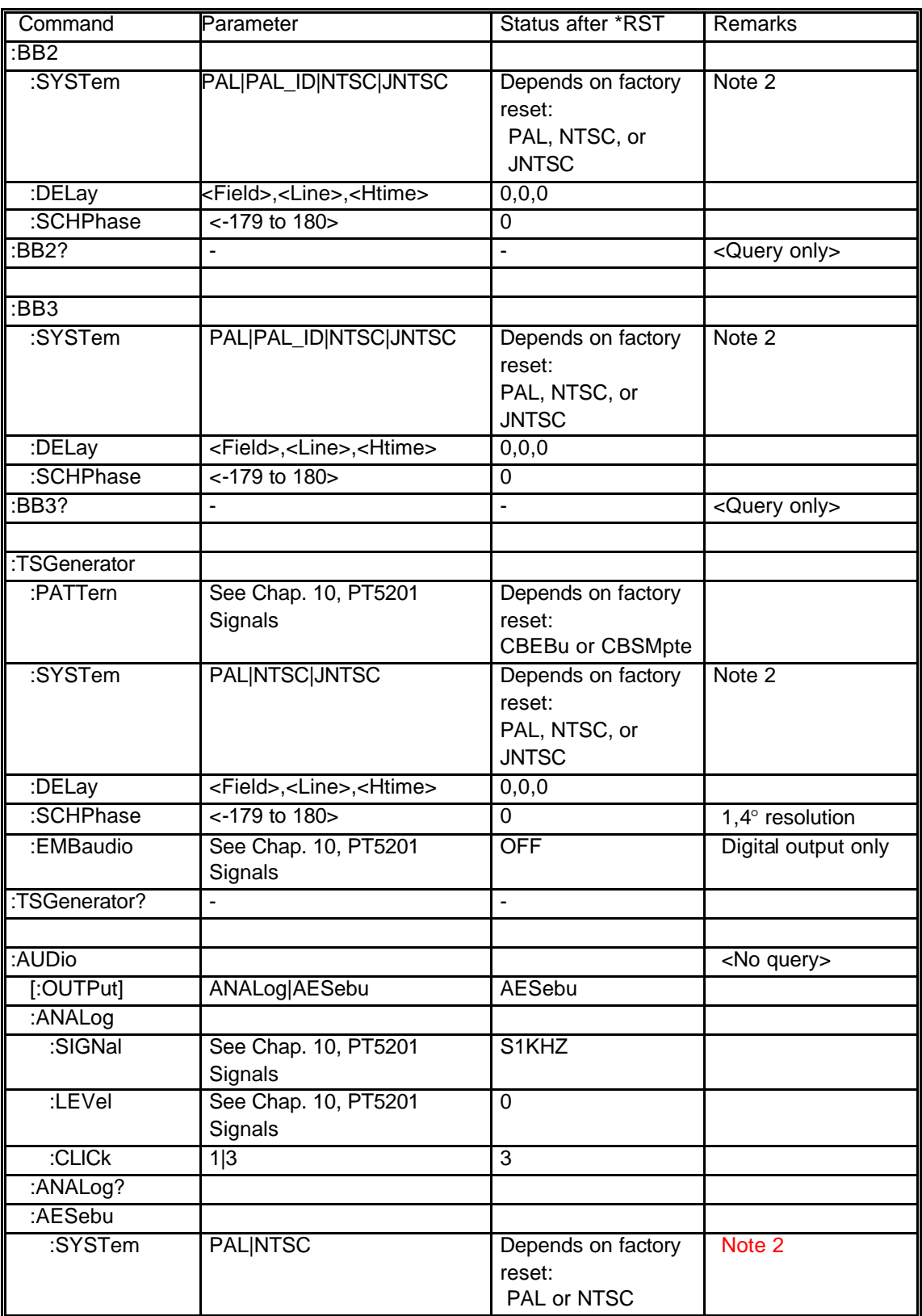

.

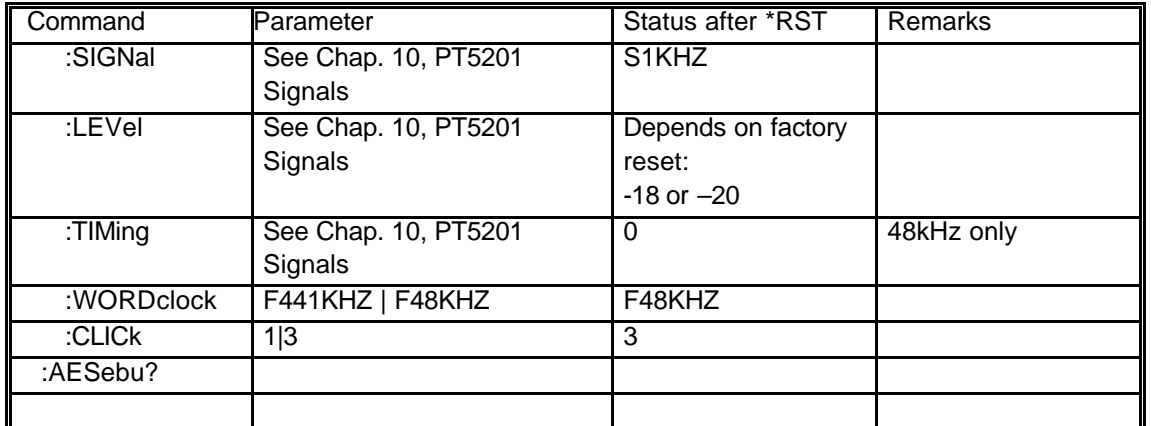

Note 1: String data must NOT contain any spaces, as this is not supported in this version.

Note 2: The system selected depends on the factory reset applied. Another system for the factory reset may be selected by means of the PC Remote Control software delivered with the instrument. See also chapter 11.4 Reset Configuration

# **9 Commands Explanation.**

# **9.1 Mandated Commands**

- \*CLS CLEAR STATUS Clear the SCPI error queue.
- \*ESE STANDARD EVENT STATUS ENABLE COMMAND The device accepts this command but the functionality has not been implemented in this version.
- \*ESE? STANDARD EVENT STATUS ENABLE QUERY The device responds to this command but the functionality has not been implemented in this version, i.e. the answer should be ignored.
- \*ESR? STANDARD EVENT STATUS REGISTER QUERY The device responds to this command but the functionality has not been implemented in this version, i.e. the answer should be ignored.
- \*IDN? IDENTIFICATION QUERY The response contains four fields: Field 1: Company name Field 2: Product name Field 3: KU number Field 4: Software release, i.e. the software status of all programmable parts in the PT5201.

Example:*\*IDN? response: PTV,PT5201,KU012345,1.0*

- \*OPC OPERATION COMPLETE The device accepts this command but the functionality has not been implemented in this version.
- \*OPC? OPERATION COMPLETE QUERY The device accepts this command but does not respond to it because the functionality has not been implemented in this version.
- \*RST RESET Resets the device to factory-preset status. The four presets are NOT reset, i.e. any user preset will NOT be erased
- \*SAV SAVE PRESET Please refer to the command: *SYSTem:PRESet:STORe*
- \*RCL RECALL PRESET Please refer to the command: *SYSTem:PRESet:RECall*
- \*SRE SERVICE REQUEST ENABLE The device accepts this command but the functionality has not been implemented in this version.
- \*SRE? SERVICE REQUEST ENABLE QUERY The device responds to this command but the functionality has not been implemented in this version, i.e. the answer should be ignored.
- \*STB? READ STATUS BYTE QUERY The device responds to this command but the functionality has not been implemented in this version, i.e. the answer should be ignored.
- \*TST? SELF-TEST QUERY The device accepts this command but the functionality has not been implemented in this version.
- \*WAI WAIT TO CONTINUE The device accepts this command but does not respond to it because the functionality has not been implemented in this version.

## **9.2 Required Commands**

### **9.2.1 SYSTem Commands**

• SYSTem:ERRor? Command for reading an SCPI error message from the error queue. See chapter 10 for a complete list of error codes.

Example:

*SYST:ERR?* response: *-102,"Syntax error"*

SYSTem:VERSion?

Command for reading the SCPI version to which the RS232 implementation complies.

Example:

*SYST:VERS?* response: *1995.0*

• SYSTem:PRESet[:RECall] Command to recall a stored generator configuration from a preset. Four user presets from 1 to 4 are available.

Example: SYST:PRES:REC 3 recall preset 3.

• SYSTem:PRESet:STORe Command to store the actual configuration in a preset. Four user presets from 1 to 4 are available.

Example:

*SYST:PRES:STOR 2* store configuration in preset 2

• SYSTem:PRESet:NAME Command for naming a user preset. Four user presets from 1 to 4 are available. The number of characters in the name is limited to sixteen, 16, and may NOT contain spaces. Example: *SYST:PRES:NAME 2,"WHAT"* name preset number 2 "WHAT" *SYST:PRES:NAME? 2* response: *"WHAT"* • SYSTem:PRESet:AUTHor Command for naming the author of a user preset. Four user presets from 1 to 4 are available.

Number of characters in the name are limited to sixteen, 16, and may NOT contain spaces. Example: *SYST:PRES:AUTH 1,"Monroe"* name author of preset number 2 to "Monroe"

*SYST:PRES:AUTH? 2* response: "MONROE"

• SYSTem:PRESet:DATE

Command for settings the date of a user preset. Four user presets from 1 to 4 are available. The date should be entered as year, month, day.

Example: *SYST:PRES:DATE? 4* response: 00,06,01

*SYST:PRES:DATE 4,00,6,1* date preset number 2 to june1, 2000

### **9.2.2 STATus Commands**

- STATus:OPERation[:EVENt]?
- STATus:OPERation:CONDition?
- STATus:OPERation:ENABle
- STATus:QUEStionable[:EVENt]?
- STATus: QUEStionable:CONDition?
- STATus: QUEStionable:ENABle The device accepts and responds to these commands, but the functionality has not been implemented in this version, i.e. any answer should be ignored.
- STATus:PRESet?

The device returns the status of the user preset, i.e. whether a user preset is active or not.

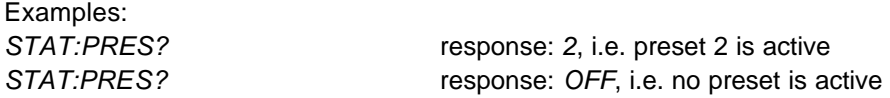

## **9.3 Instrument Commands**

#### **9.3.1 INPut Commands**

• INPut:GENLock:SYSTem

Command for selecting the genlock system. Possible selections are

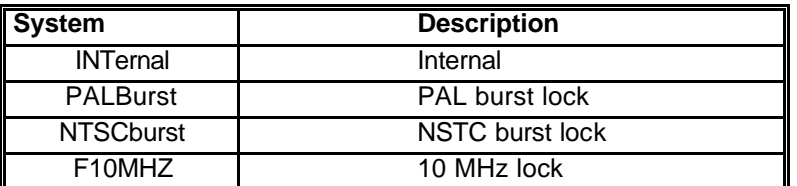

Example:

*INP:GENL:SYST* **F10MHZ** set system to 10MHz lock *INP:GENL:SYST?* response: *F10MHZ*

• INPut:GENLock:DELay Command to set the delay for the genlock input. The delay is defined by three parameters *<Field>, <Line>,<HTime>*

where *<Field>* sets the field offset, *<Line>* sets the line offset and *<HTime>* sets the horizontal time in ns, i.e.

> HTime(PAL) < 64000.0ns HTime(NTSC) < 63492.1ns

If this command is issued when the genlock system is internal or 10MHz the timing will be saved and restored whenever PALBurst of NTSCBurst is selected.

It is not possible to select a delay outside the range of the selected system. See the table below.

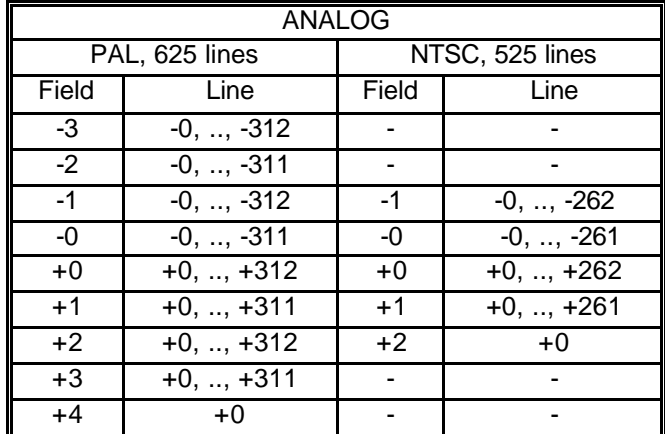

Example: *INP:GENL:DEL?* response: *+2,+005,+00123.5*

*INP:GENL:DEL +2,+5,+123.5* set delay to 2 field, 5 line & 123.5ns

• INPut:GENLock:CALibrate:ENABle Command to enable calibration of the internal 10 MHz oscillator reference. This command must be issued before using the INP:GENL:CAL:ADJ command

Example: *INP:GENL:CAL:ENAB?* response: ON

*INP:GENL:CAL:ENAB ON* enable calibration of the internal 10 MHz reference

• INPut:GENLock:CALibrate:ADJust Command to calibrate the internal 10 MHz reference. The reference is adjusted by setting a parameter, which may be UP, DOWN, MIN or MAX. It is NOT possible to access and/or issue the actual values.

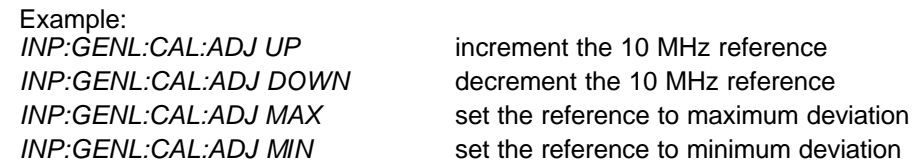

- INPut:GENLock:CALibrate:STORe Command to store the current setting of the internal 10 MHz reference.
- INPut:GENLock? Command to display the status and the settings of the genlock. The response is defined as

*<lock info>,<system>,<Field>,<Line>,<HTime>*

#### where *<lock info>* is either **GENLOCKED** or **UNLOCKED**.

For an explanation regarding the rest of the response see the commands: *INP:GENL:SYST*  and *INP:GENL:DEL*.

When selecting Internal or 10MHz system, the parameters <**Field>,<Line>,<HTime>** will have no meaning. In these cases the returned values should be discarded and only the relevant parameters should be used.

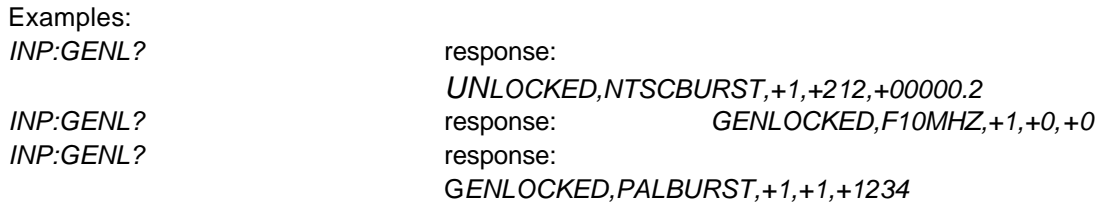

#### **9.3.2 OUTPut Commands**

- OUTPut:BB1:SYSTem
- OUTPut:BB2:SYSTem
- OUTPut:BB3:SYSTem

Command to select the system of the three Black Burst output. Systems available are

System Description

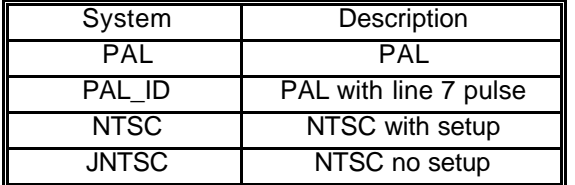

Example:

*OUTP:BB1:SYST PAL\_ID* set system for BB output 1 to PAL with line 7 pulse *OUTP:BB1:SYST?* response: *PAL\_ID*

- OUTPut:BB1:DELay
- OUTPut:BB2:DELay
- OUTPut:BB3:DELay

Command to set the delay of the three Black Burst output. The delay is defined by three parameters *<Field>, <Line>,<HTime>* where *<Field>* sets the field offset, *<Line>* sets the line offset and *<HTime>* sets the horizontal time in ns, i.e.

HTime(PAL) < 64000.0ns

HTime(NTSC) < 63492.1ns

It is not possible to select a delay outside the range of the selected system. See the table below.

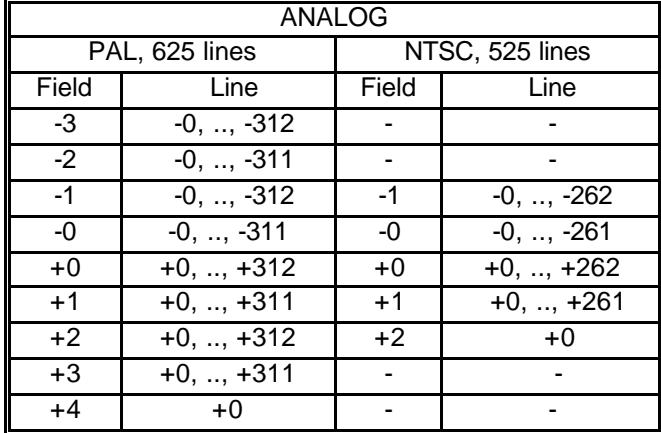

Example: *OUTP:BB2:DEL?* response: *-2,-004,-03245.2*

*OUTP:BB2:DEL -2,-4,-3245.2* set delay for BB output 2 to -2 field, -4 line & -3245.2ns

- OUTPut:BB1:SCHPhase
- OUTPut:BB2:SCHPhase
- OUTPut:BB3:SCHPhase Command to set the ScH-Phase of the three Black Burst output. The ScH-Phase value must be in the range

180 < ScH-Phase <= +180

Example:

*OUTP:BB2:SCHP?* response: *-160*

*OUTP:BB2:SCHP -160* set the ScHPhase for BB output 2 to -160deg

- OUTPut:BB1?
- OUTPut:BB2?
- OUTPut:BB3?

Command to display the complete settings of the three Black Burst output. The response contains five fields:

*<System>,<Field>,<Line>,<HTime>,<ScHPhase>*

For an explanation of the response, see the commands: *OUTP:BBn:SYST*, *OUTP:BBn:DEL* and *OUTP:BBn:SCHP*, where n: 1-3

Example:

*OUTP:BB1? response: PAL,+2,+123,+12345.5,-160*

• OUTPut:TSGenerator:PATTern

Command to select the pattern of the SDI and Video outputs. Refer to chapter 10 PT5201 Signals for a description of the patterns available.

Not all the patterns are available in both systems. Trying to select a pattern, which is not available in the active system, will result in an error, namely: *-200,"Execution error"*.

Example: *OUTP:TSG:PATT?* response: *WIN100*

*OUTP:TSG:PATT WIN100* set the pattern for a 100% window

• OUTPut:TSGenerator:SYSTem

Command to select the system of the SDI and Video outputs. Systems available are

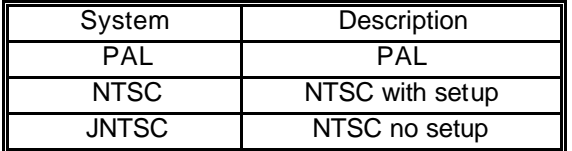

If the current pattern is invalid in the selected system, the pattern will be reset to a valid pattern in the new system. See chapter 10, PT 5201 Signals, for the pattern-reset list.

Example: *OUTP:TSG:SYST PAL* set the system for PAL *OUTP:TSG:SYST?* response: *PAL*

• OUTPut:TSGenerator:DELay Command to set the delay of the SDI and Video outputs.. The delay is defined by three parameters

*<Field>, <Line>,<HTime>*

where *<Field>* sets the field offset, *<Line>* sets the line offset and *<HTime>* sets the horizontal time in ns, i.e.

HTime(PAL) < 64000.0ns

#### HTime(NTSC) < 63492.1ns

It is not possible to select a delay outside the range of the selected system. See the table below.

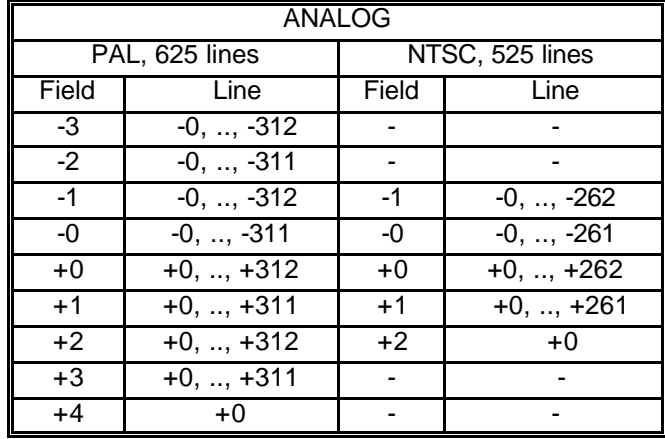

Example:

OUTP:TSG:DEL? response: -2,-004,-03245.2

OUTP:TSG:DEL -2,-4,-3245.2 set the delay for the SDI to -2 field, -4 line & 3245.2ns

• OUTPut:TSGenerator:SCHPhase Command to set the ScH-Phase of the SDI and Video outputs. The ScH-Phase value must be in the range

180 < ScH-Phase  $\le$  +180

Example: *OUTP:TSG:SCHP?* response: *-123*

*OUTP:TSG:SCHP -123* set the ScHPhase for -123deg

• OUTPut:TSGenerator:EMBaudio:SIGNal Command to select the signal of the embedded audio in the SDI output. Refer to chapter 10 PT5201 Signals, for a description of the signals available.

Example: *OUTP:TSG:EMB:SIGN?* response: *OFF*

*OUTP:TSG:EMB:SIGN* set the embedded audio to OFF

• OUTPut:TSGenerator? Command to display the complete settings of the SDI and Video outputs. The response contains seven fields:

*<Pattern>,<System>,<Field>,<Line>,<HTime>,<ScHPhase>,<EmbAudio>*

For an explanation of the response, see the commands: *OUTP:TSG:PATT*, *OUTP:TSG:SYST*, *OUTP:TSG:DEL*, *OUTP:TSG:SCHP* and *OUTP:TSG:EMB:SIGN.*

Example:

*OUTP:TSG? response: CBEBU, PAL,+2,+123,+12345.5, -160,OFF*

• OUTPut:AUDio:OUTput Command to select the output of the audio signal. The output may be either analog or AES/EBU audio.

Example: *OUTP:AUD:OUTP?* response: *AESEBU*

*OUTP:AUD:OUTP AES* select AES/EBU as the audio output

• OUTPut:AUDio:ANALog:SIGNal

Command to select the audio signal of the analog audio output signal. Refer to chapter 10, **PT5201 Signals**, for a description of the analog audio signals available.

Please note that the settings will be updated even though the output of the audio signal has been selected as AES/EBU. The settings will take effect the next time the analog audio output is selected.

Example: *OUTP:AUD:ANAL:SIGN?* response: *S1KHZ*

*OUTP:AUD:ANAL:SIGN S1KHZ* set the analog audio signal to Stereo 1kHz

• OUTPut:AUDio:ANALog:LEVel

Command to select the audio level of the analog audio output signal. Refer to chapter 10, **PT5201 Signals**, for a description of the analog audio levels available. Please note that the settings will be updated even though the output of the audio signal has been selected as AES/EBU. The settings will take effect the next time the analog audio output is selected.

Example: *OUTP:AUD:ANAL:LEV?* response: *4*

*OUTP:AUD:ANAL:LEV 4* set the analog audio level to +4 dBu

• OUTPut:AUDio:ANALog:CLICk

Command to select the click rate for the audio signal of the analog audio output signal. Refer to chapter 10, PT5201 Signals, for a description of the analog audio levels available. The click rate can be a click every 1 or 3 seconds.

Please note that the settings will be updated even though the output of the audio signal has been selected as AES/EBU. The settings will take effect the next time the analog audio output is selected.

Example: *OUTP:AUD:ANAL:CLIC?* response: *3*

*OUTP:AUD:ANAL:CLIC 3* set the click rate to every 3 seconds

• OUTPut:AUDio:ANALog? Command to display the complete settings of the analog audio output. The response contains three fields: *<Signal>,<Level>,<Click>* For an explanation of the response, see the commands: *OUTP:AUD:ANAL:SIGN*, *OUTP:AUD:ANAL:LEV and OUTP:AUD:ANAL:CLIC*.

Example:

*OUTP:AUD:ANAL?* response: S1KHZ*,SILENCE,1*

• OUTPut:AUDio:AESebu:SYSTem Command to select the audio system of the AES/EBU audio output signal. Possible selections are PAL or NTSC Please note that the settings will be updated even though the output of the audio signal has been selected as ANALOG. The settings will take effect the next time the AES/EBU audio output is selected.

Example: *OUTP:AUD:AES:SYST?* response: *PAL*

*OUTP:AUD:AES:SYST PAL* set the AES/EBU audio system to PAL

• OUTPut:AUDio:AESebu:SIGNal Command to select the audio signal of the AES/EBU audio output signal. Refer to chapter 10, **PT5201 Signals,** for a description of the AES/EBU audio signals available. Please note that the settings will be updated even though the output of the audio signal has been selected as ANALOG. The settings will take effect the next time the AES/EBU audio output is selected.

Example: *OUTP:AUD:AES:SIGN?* response: *S500HZ*

*OUTP:AUD:AES:SIGN S500HZ* set the AES/EBU audio signal to Stereo 500Hz

• OUTPut:AUDio:AESebu:LEVel Command to select the audio level of the AES/EBU audio output signal. Refer to chapter 10, **PT5201 Signals**, for a description of the AES/EBU audio levels available. Please note that the settings will be updated even though the output of the audio signal has been selected as ANALOG. The settings will take effect the next time the AES/EBU audio output is selected.

Example: *OUTP:AUD:AES:LEV?* response: *-12*

*OUTP:AUD:AES:LEV -12* set the AES/EBU audio level to -12dBFS

• OUTPut:AUDio:AESebu:TIMing Command to select the audio timing of the AES/EBU audio output signal. Refer to chapter 10, **PT5201 Signals**, for a description of the AES/EBU audio timing available. Please note that the settings will be updated even though the output of the audio signal has been selected as ANALOG. The settings will take effect the next time the AES/EBU audio output is selected.

Example: *OUTP:AUD:AES:TIM?* response: *-1.6*

*OUTP:AUD:AES:TIM -1.6* set the AES/EBU audio timing to -1.6us

• OUTPut:AUDio:AESebu:WORDclock

Command to select the sample rate of the AES/EBU generator and of the Wordclock output. The frequency can be either 44.1 or 48 kHz. Please note that the settings will be updated even though the output of the audio signal has been selected as ANALOG. The settings will take effect the next time the AES/EBU audio output is selected.

Example: *OUTP:AUD:AES:WORD F441KHZ* set the sample rate to 44.1 kHz *OUTP:AUD:AES:WORD?* response: *F441KHZ*

• OUTPut:AUDio:AESebu:CLICk

Command to select the click rate for the audio signal of the AES/EBU audio output signal. Refer to chapter 10 PT5201 Signals for a description of the analog audio levels available. The click rate can be a click every 1 or 3 seconds.

Please note that the settings will be updated even though the output of the audio signal has been selected as ANALOG. The settings will take effect the next time the AES/EBU audio output is selected.

Example: *OUTP:AUD:AES:CLIC?* response: *1*

*OUTP:AUD:AES:CLIC 1* set the click rate to every 1 second

• OUTPut:AUDio:AES?

Command to display the complete settings of the AES/EBU audio output. The response contains six fields: *<System>,<Signal>,<Level>,<Timing>,<WordClock>,<Click>*

For an explanation of the response, see the commands: OUTP:AUD:AES:SYST, OUTP:AUD:AES:SIGN, OUTP:AUD:AES:LEV, OUTP:AUD:AES:TIM, , OUTP:AUD:AES:WORD and OUTP:AUD:AES:CLIC.

Example:

*OUTP:AUD1:AES?* response: PAL,S500HZ,-12,-1.6,F441KHZ,1

# **10 Error Codes**

# **10.1 Command Errors [-199, -100]**

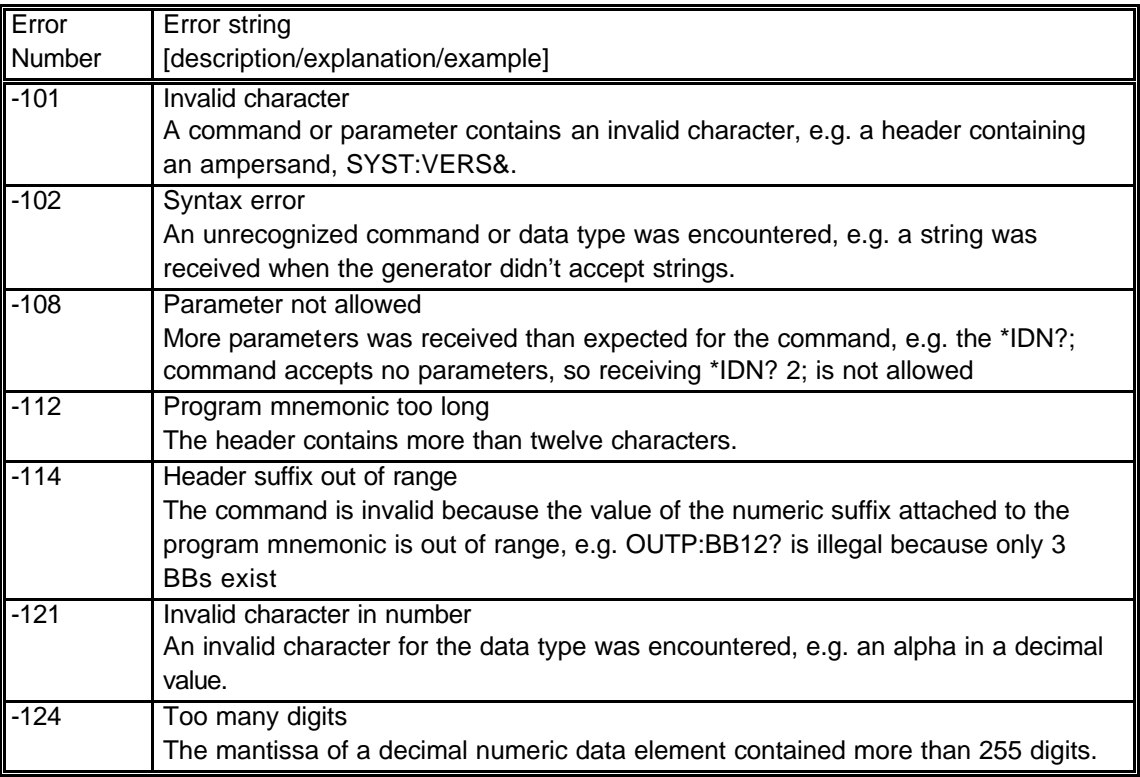

# **10.2 Execution Errors [-299, -200]**

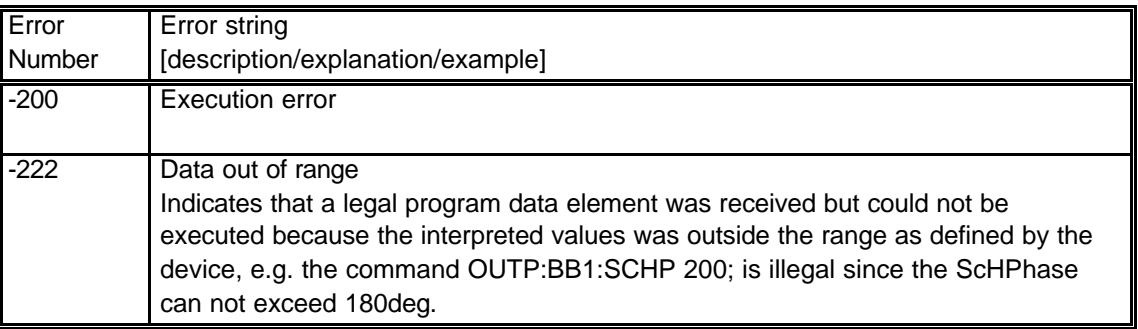

# **10.3 Device Specific Errors [-399, -300]**

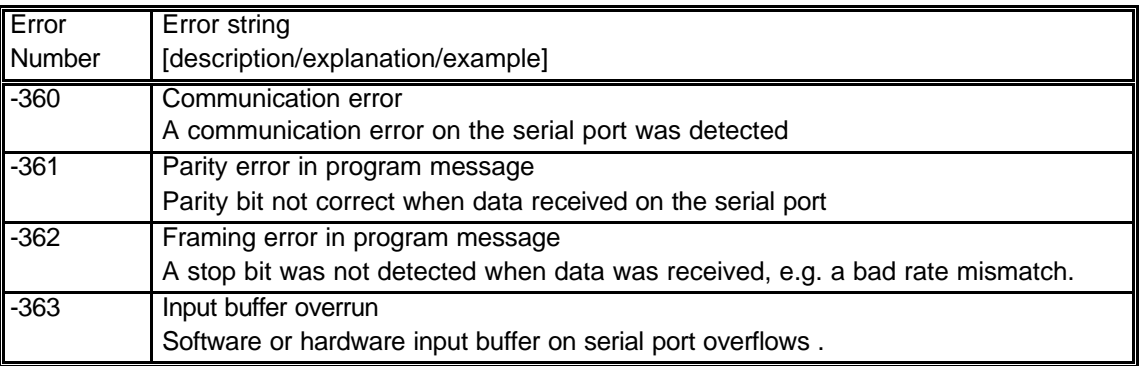

# **11 PT 5201 Signals**

### **Symbols:**

PAL: Only in 625-lines PAL system. NTSC: Only in 525-lines NTSC system X: Both PAL and NTSC systems

# **11.1 Video Patterns.**

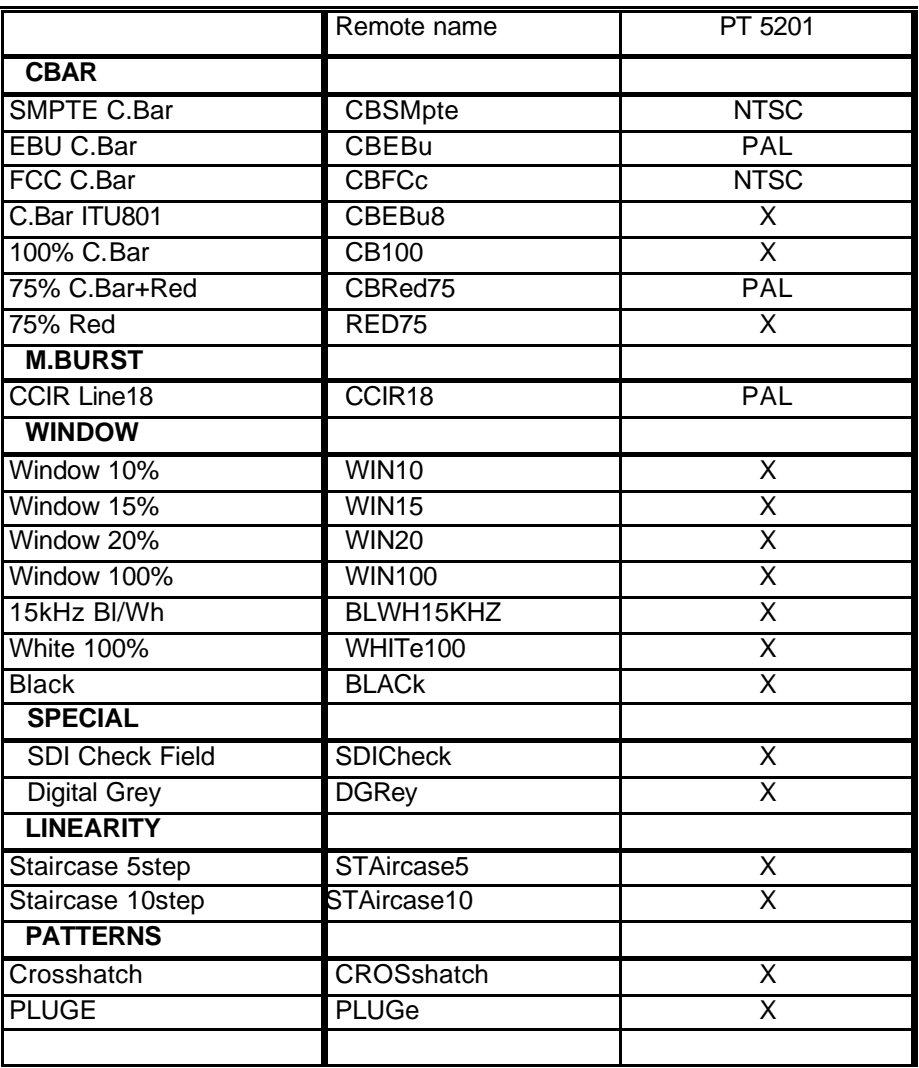

# **11.2 Pattern Selections after System Change**

The tables apply, when one or more signals only exist in one system.

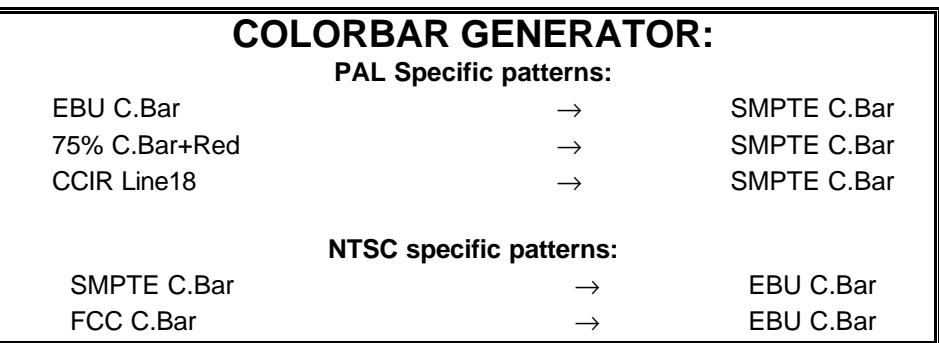

# **11.3 Audio Signals**

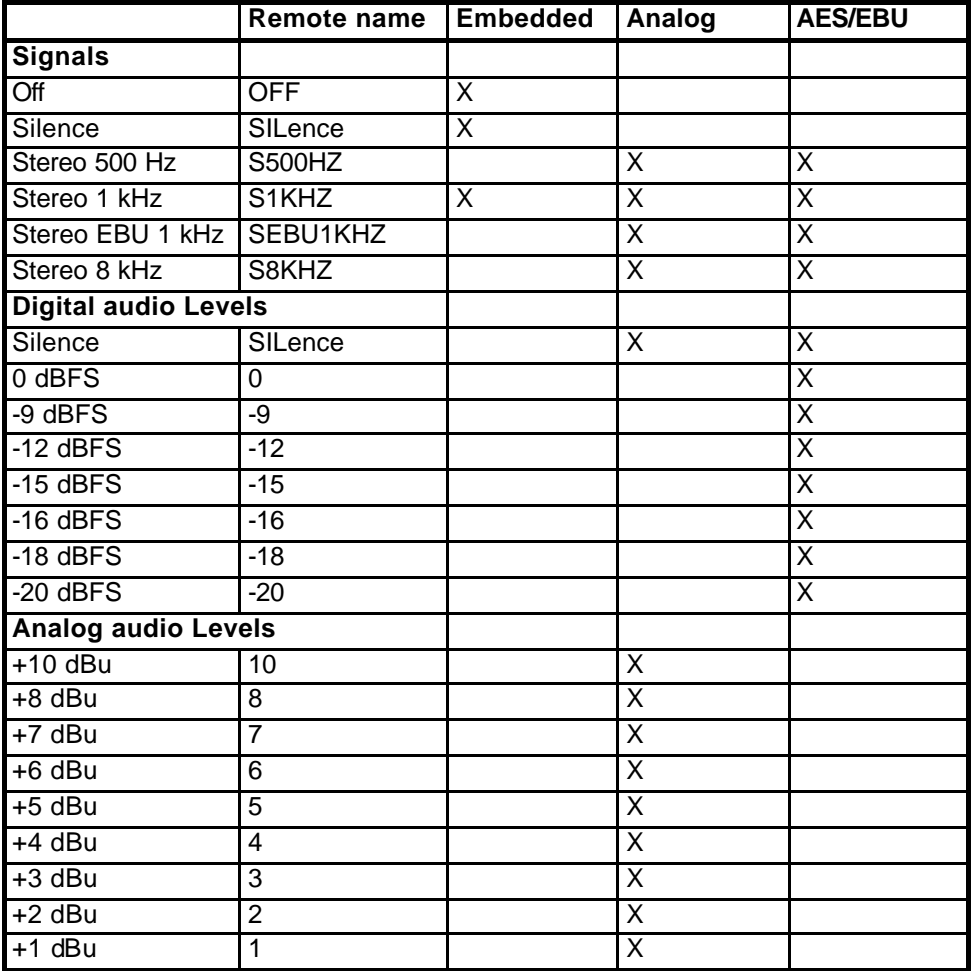

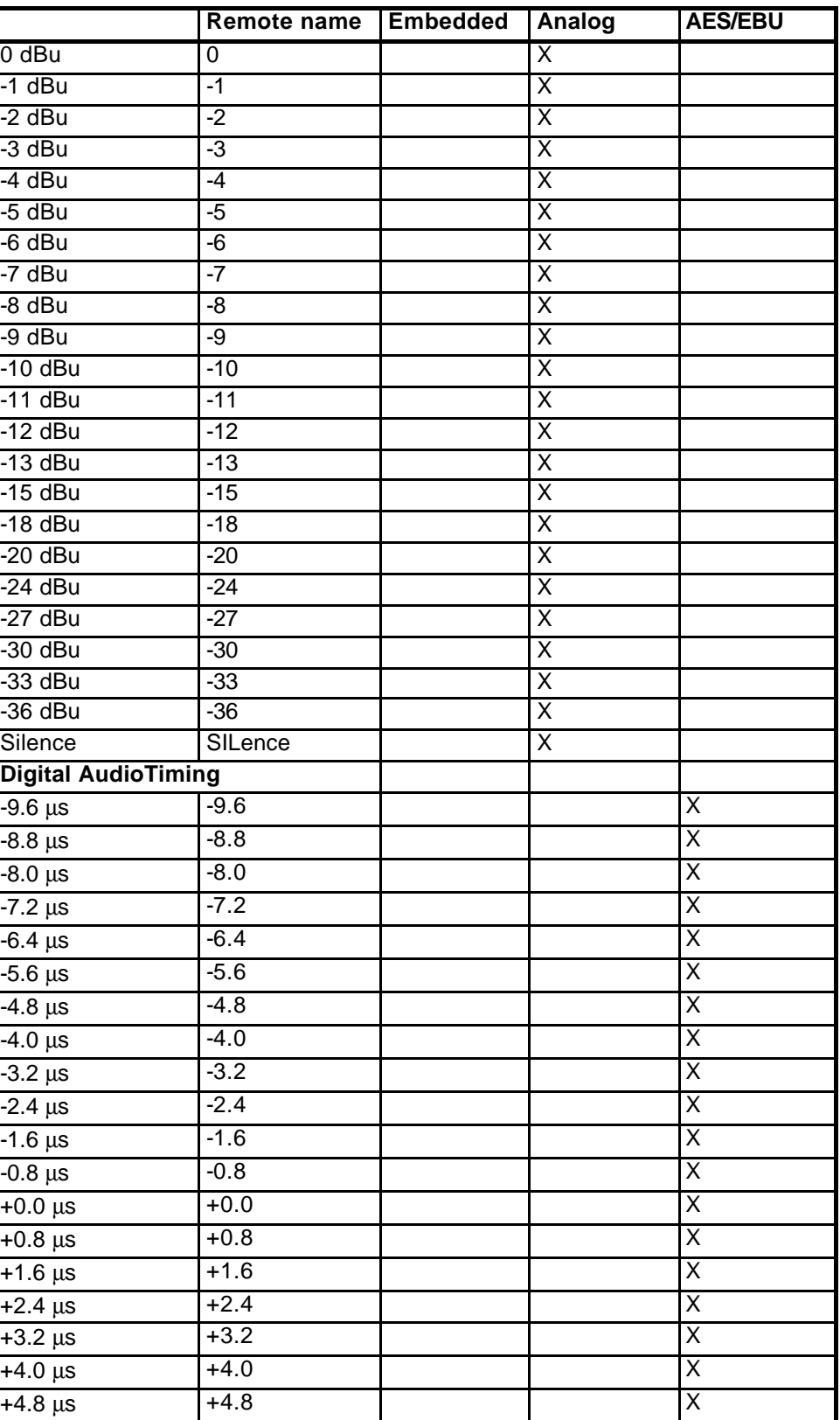

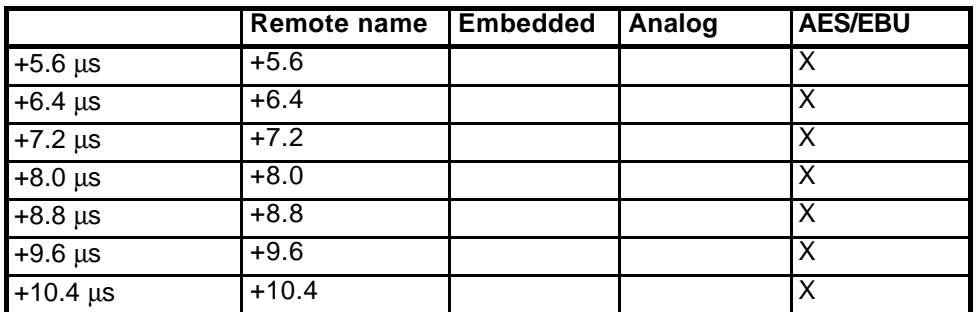

# **11.4 Reset Configuration**

Whenever the SCPI command **\*RST** is issued and/or the preset button on the front is used as a reset, (pressing it for more than15seconds), the actual settings will be reset according to the following:

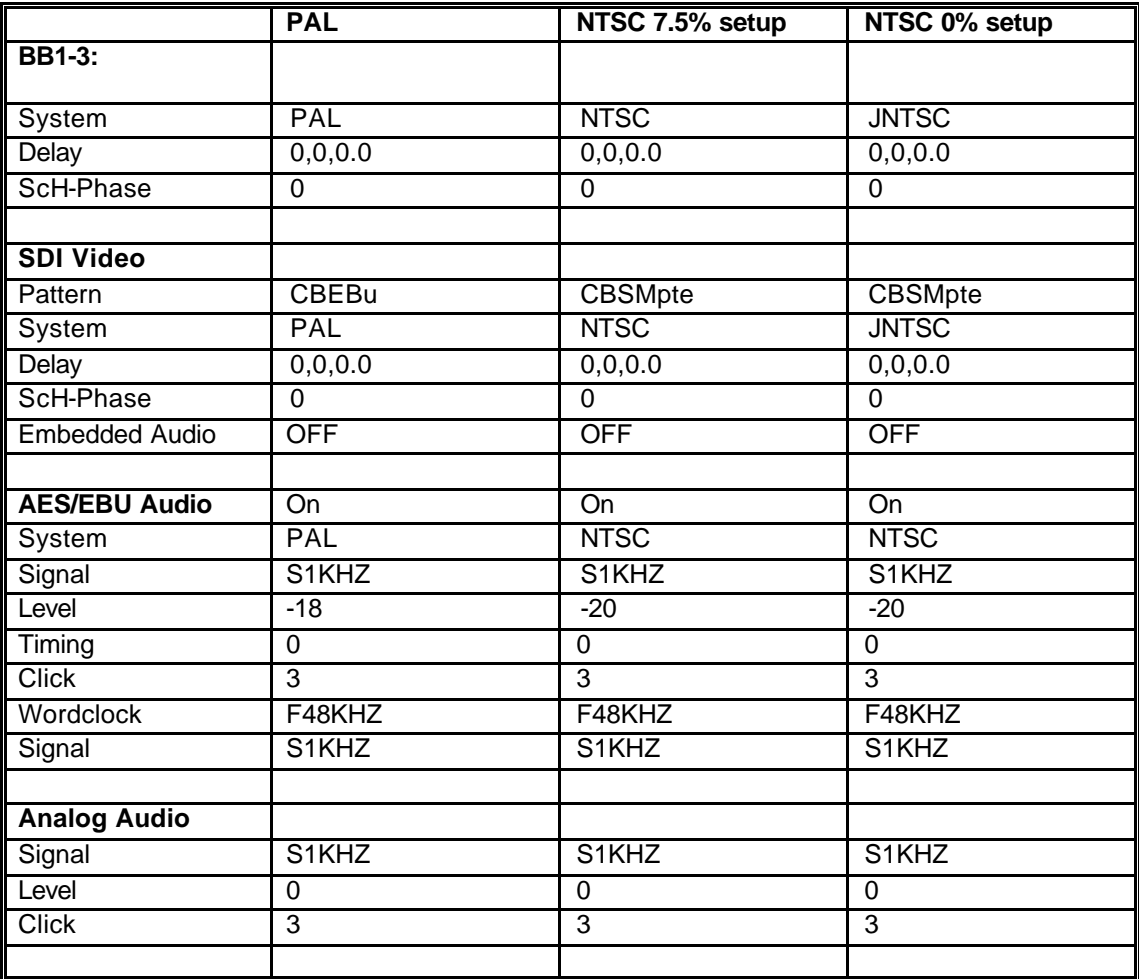

END OF DOCUMENT